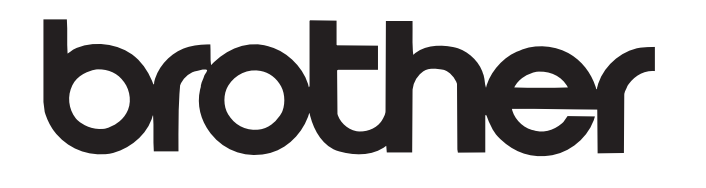

PT-18R/PT-2430PC/PT-9600/ PT-9700PC/PT-9800PCN

touch

# **Guía del usuario de software**

El contenido de esta guía y las especificaciones de este producto están sujetos a modificación sin previo aviso. Brother se reserva el derecho de modificar sin previo aviso las especificaciones y materiales aquí contenidos y no asumirá responsabilidad alguna por daños de cualquier índole (incluyendo daños derivados) producidos al basarse en el material presentado, incluyendo entre otros los errores tipográficos y de otra naturaleza contenidos en la publicación. Los mensajes de pantalla que aparecen en esta guía pueden variar, dependiendo de su sistema operativo o máquina.

Versión B

 $\blacktriangleright$ 

# <span id="page-1-0"></span>Índice

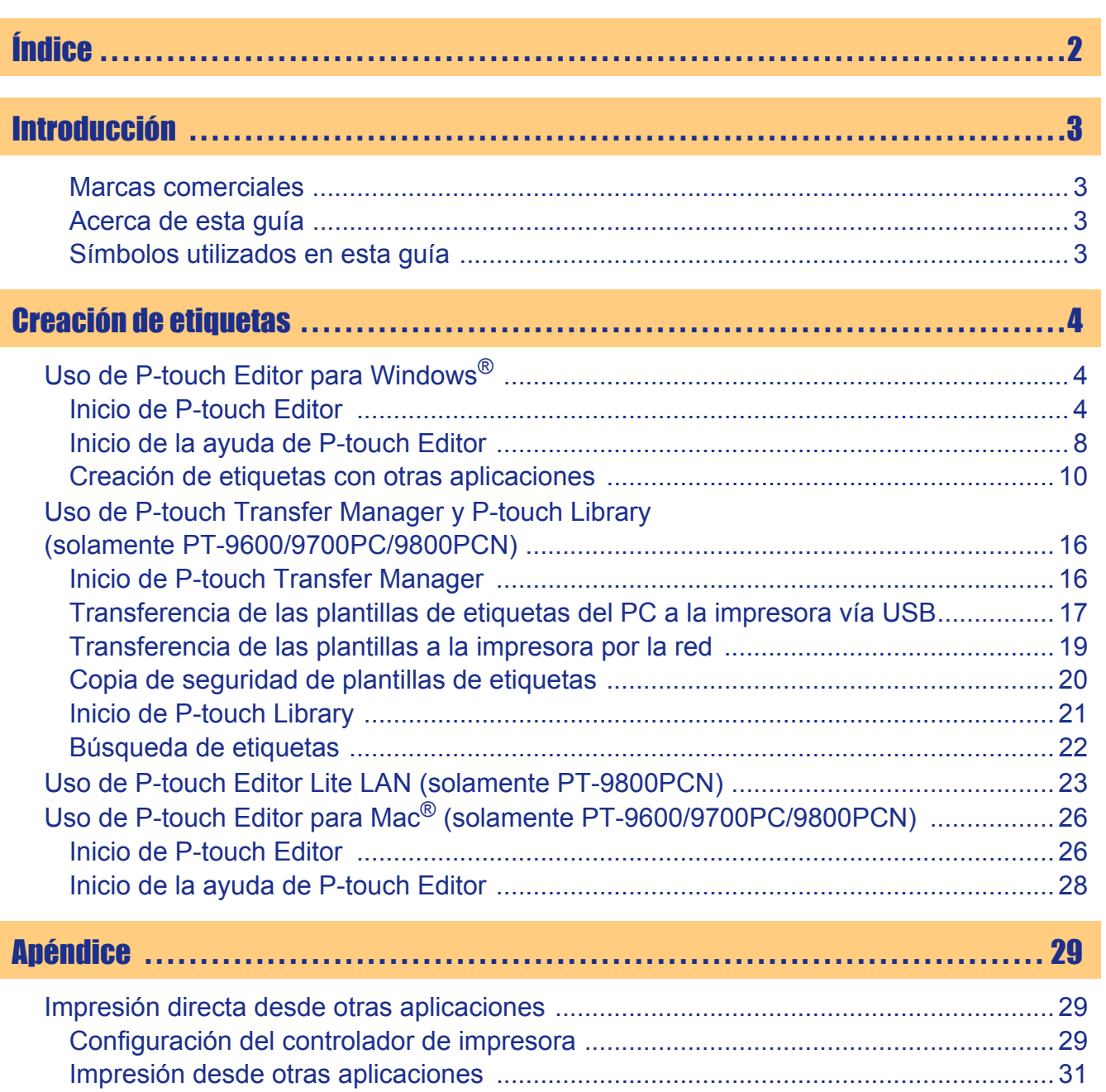

Introducción [Introducción](#page-2-0)

 $\blacktriangleright$ 

<span id="page-2-1"></span><span id="page-2-0"></span>La impresora de etiquetas Brother le permite imprimir etiquetas personalizadas de forma rápida y sencilla creadas con el software de etiquetas, P-touch Editor.

## <span id="page-2-2"></span>**Marcas comerciales**

El logotipo de Brother es una marca registrada de Brother Industries, Ltd.

Brother es una marca registrada de Brother Industries, Ltd.

© 2010 Brother Industries, Ltd. Reservados todos los derechos.

Microsoft, Windows Vista, Windows Server y Windows son marcas comerciales registradas de Microsoft Corporation en Estados Unidos y otros países.

Apple, Macintosh y Mac OS son marcas comerciales de Apple Inc. registradas en Estados Unidos y otros países.

Los nombres de los demás programas de software o productos utilizados en este documento son marcas comerciales o marcas registradas de las empresas respectivas que los desarrollaron.

Todas las empresas cuyos programas de software se mencionan en el presente manual cuentan con un Acuerdo de licencia de software específico para sus programas patentados.

Todos los demás nombres de marcas y productos mencionados en la Guía del usuario de software, la Guía del usuario y la Guía de instalación del software son marcas registradas de sus respectivos titulares.

# <span id="page-2-3"></span>**Acerca de esta guía**

Esta guía (PDF) se incluye en el CD-ROM.

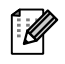

En esta guía, cuando el puntero del ratón se convierta en  $\sqrt{w}$  puede hacer clic para pasar a la página correspondiente.

Para obtener ayuda sobre las funciones básicas de Adobe® Reader®, consulte los archivos de ayuda de Adobe® Reader®.

# <span id="page-2-4"></span>**Símbolos utilizados en esta guía**

Los símbolos utilizados en esta guía se indican a continuación:

Este símbolo muestra la información o las indicaciones que se deben seguir. Si no se tienen en cuenta, pueden producirse daños, lesiones o fallos en el funcionamiento.

Este símbolo muestra la información o las indicaciones que pueden ayudarle a comprender mejor y utilizar la máquina con mayor eficacia.

# <span id="page-3-2"></span><span id="page-3-1"></span><span id="page-3-0"></span>**Uso de P-touch Editor para Windows®**

Esta sección explica el procedimiento para iniciar P-touch Editor. Con P-touch Editor, puede crear diferentes tipos de etiquetas.

Consulte la ayuda de P-touch Editor para obtener ejemplos de diferentes tipos de etiquetas y detalles acerca de la creación, impresión y almacenamiento de etiquetas. A continuación se muestra un ejemplo para Windows Vista<sup>®</sup>. Lea el nombre de modelo (XX-XXXX) en las imágenes para el modelo que haya adquirido. Para descargar el último controlador y software, visite Brother Solutions Center en: http://solutions.brother.com.

# <span id="page-3-3"></span>**Inicio de P-touch Editor**

- *1* **Haga clic en [Iniciar] [Todos los programas] - [Brother P-touch] - [P-touch Editor 5.0].**
- 
- También puede iniciar P-touch Editor utilizando los métodos siguientes (sólo si ha creado el acceso directo durante el proceso de instalación):
- Haga doble clic en el icono del acceso directo del escritorio.
- Haga clic en el icono de acceso directo de la barra Inicio rápido.

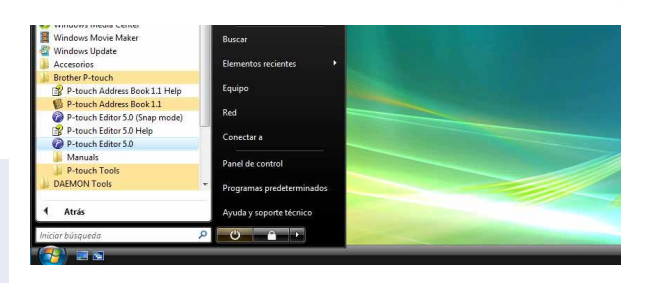

Cuando se abra P-touch Editor, aparece el cuadro de diálogo [Nuevo/Abrir], donde podrá seleccionar si desea crear un nuevo diseño de etiqueta o abrir una etiqueta existente.

Para especificar la forma en la que P-touch Editor debe iniciarse, haga clic en [Herramienta] - [Opciones] para abrir el cuadro de diálogo [Opciones]. En la ficha [General], puede seleccionar el ajuste en el cuadro de lista [Operaciones] de [Configuración de inicio]. Normalmente seleccione [Mostrar el cuadro de diálogo Nuevo/Abrir].

#### *2* **Seleccione una opción del cuadro de diálogo [Nuevo/Abrir] y haga clic en Aceptar ].**

- Puede seleccionar la impresora de etiquetas y el tamaño del formato.
- Si selecciona [Abrir archivo], aparecerá el cuadro de diálogo [Abrir]. Puede seleccionar y abrir el archivo que ha creado y guardado anteriormente.
- Si selecciona [Ver historial], aparecerá el cuadro de diálogo [Historial]. Puede seleccionar las etiquetas creadas recientemente.
- Si selecciona [Nuevo], debe seleccionar escribir en vertical u horizontal.
- Abrir archivo vo diseño Tamaño de  $\mathbb{A}$  $\overline{A}$ No mostrar este cuadro de diálogo al inici Aceptar Cancel
- 
- Si selecciona [Seleccionar por uso], puede elegir aplicaciones por etiquetas.
- Si selecciona [Ayuda Procedimientos para], aparecerá la ayuda de P-touch Editor. Los archivos de ayuda le permiten aprender paso a paso cómo crear un diseño de etiqueta.
- El botón [Buscar actualizaciones] enlaza con la página predeterminada para su máquina en Brother Solutions Center.

# Introducción [Introducción](#page-2-0)

#### **Ventana de diseño**

#### Modo Express

 $\mathbb{Z}$ 

Este modo permite crear etiquetas con texto e imágenes de manera simple.

La ventana de diseño tiene las secciones siguientes:

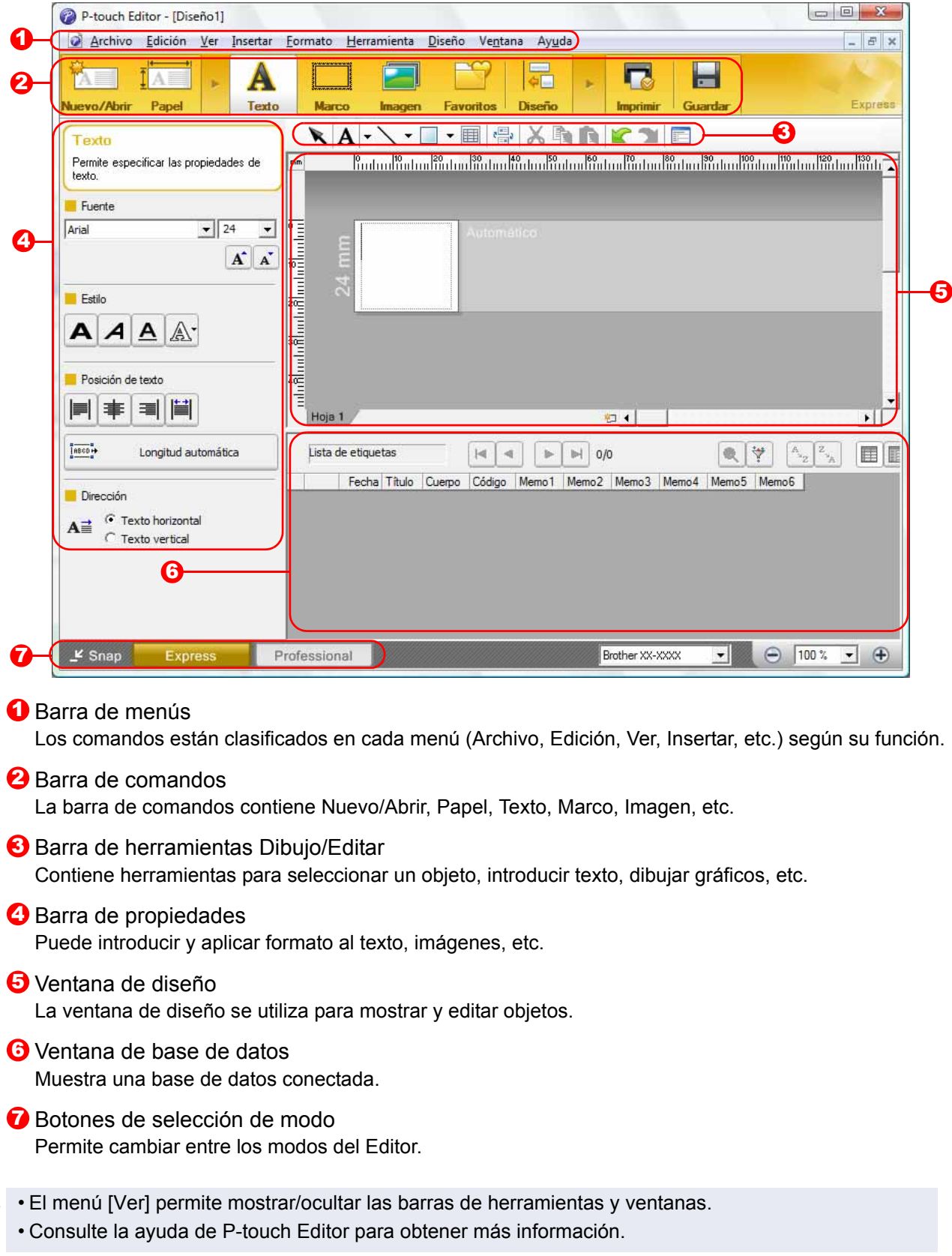

#### ■Modo Professional

Este modo le proporciona todas las características de los diseños de etiqueta para crear plantillas de etiquetas. La ventana de diseño tiene las secciones siguientes:

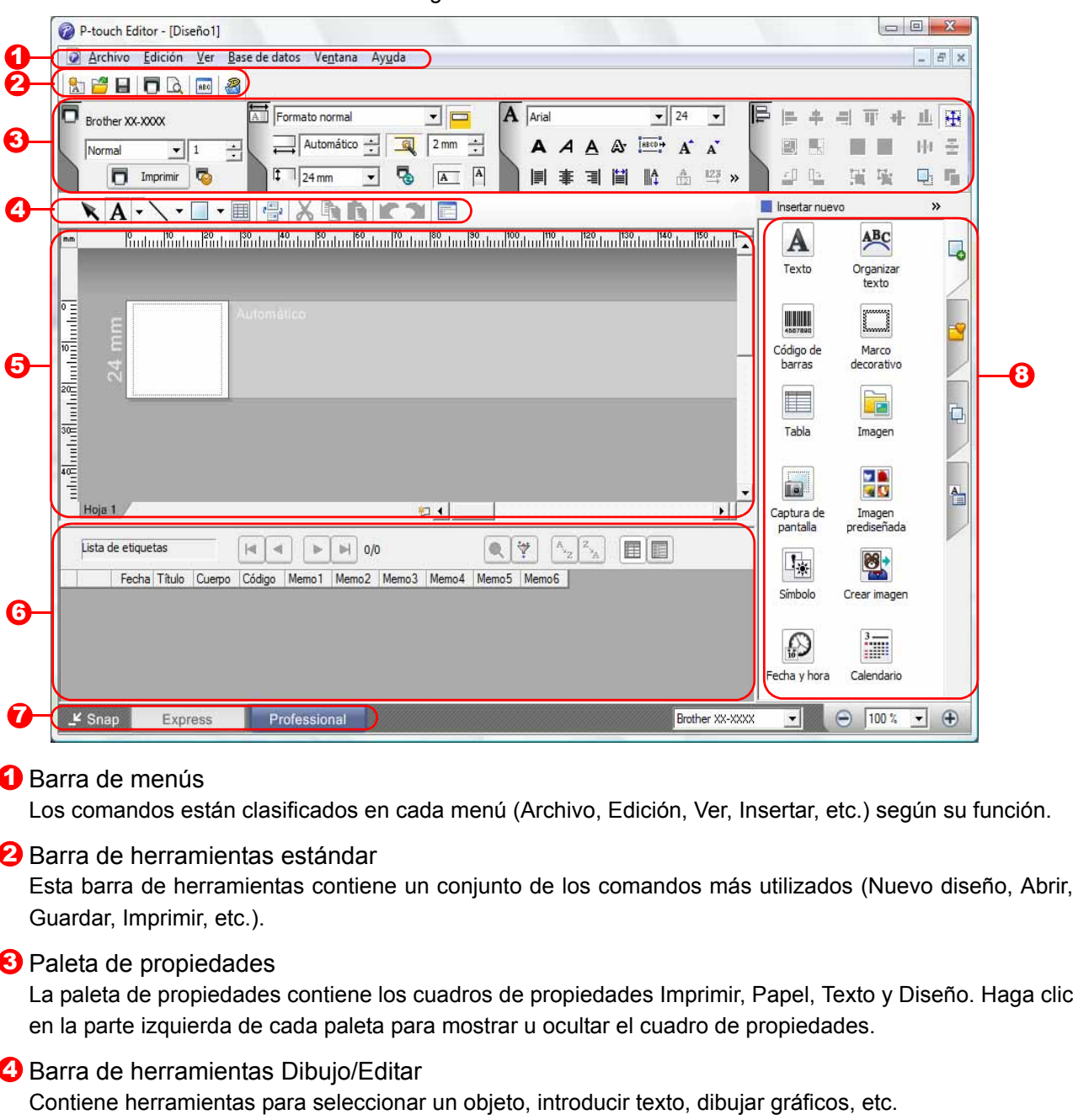

5 Ventana de diseño

La ventana de diseño se utiliza para mostrar y editar objetos.

- **6** Ventana de base de datos Muestra una base de datos conectada.
- **Botones de selección de modo** Permite cambiar entre los modos del Editor.

#### **B** Barra lateral

Al seleccionar la ficha, puede agregar y aplicar formato al texto, códigos de barra, tablas, etc., cambiar el orden de los objetos para crear una plantilla de etiqueta o cambiar la configuración avanzada.

- El menú [Ver] permite mostrar/ocultar las barras de herramientas, la paleta de propiedades y ventanas.
- Consulte la ayuda de P-touch Editor para obtener más información.

#### ■Modo Snap

En este modo, puede capturar la pantalla entera o una parte, imprimirla como una imagen y guardarla para utilizarla más adelante.

Descripción del modo Snap

#### *1* **Si selecciona [Modo Snap] en el cambiador de modo, aparecerá el cuadro de diálogo Descripción del modo Snap.**  Haga clic en **Aceptar**.

- Si activa la casilla de verificación [No volver a  $\mathbb Z$ mostrar este cuadro de diálogo], podrá activar el modo Snap directamente la próxima vez, sin que aparezca el cuadro de diálogo.
	- También puede iniciar este modo desde [Iniciar] - [Todos los programas] - [Brother P-touch] - [P-touch Editor 5.0 (Modo Snap)].

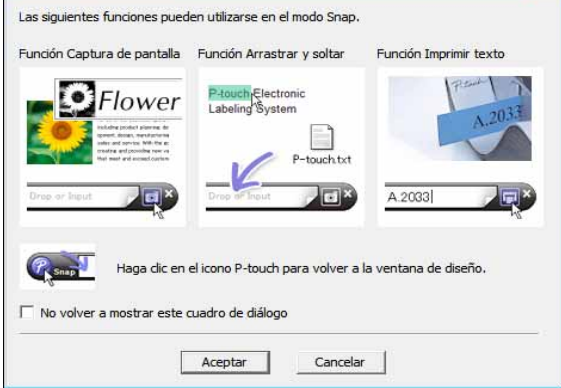

### *2* **Modo Snap se abrirá.**

Consulte la ayuda de P-touch Editor para obtener más información.

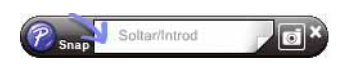

[Introducción](#page-2-0)

ntroducción

 $\overline{S}$ 

# <span id="page-7-0"></span>**Inicio de la ayuda de P-touch Editor**

Esta sección explica cómo iniciar la Ayuda de P-touch Editor en Windows®. A continuación se muestra un ejemplo para Windows Vista<sup>®</sup>.

#### Iniciar desde el botón Inicio

**Para iniciar la Ayuda de P-touch Editor, haga clic en el botón Inicio de la barra de tareas y apunte a [Todos los programas]. Haga clic en [Brother P-touch] y [P-touch Editor 5.0 Help].**

#### ■Iniciar desde el cuadro de diálogo Nuevo/Abrir

**Cuando inicia P-touch Editor y el cuadro de diálogo Nuevo/Abrir, haga clic en Ayuda - Procedimientos para.**

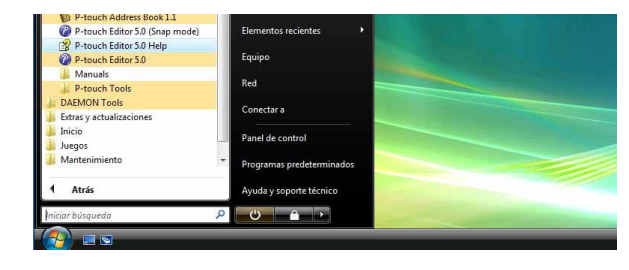

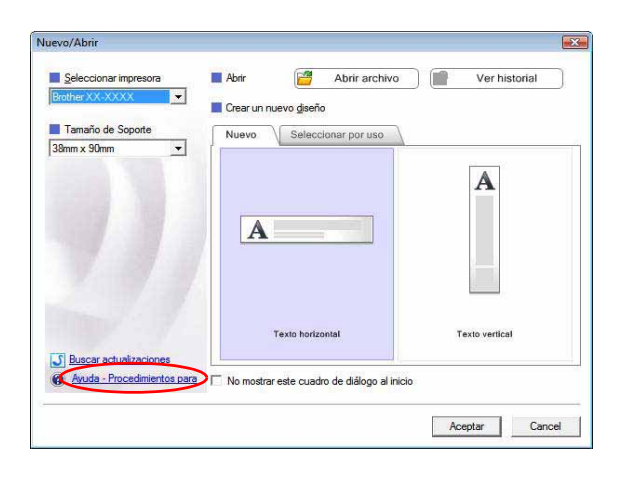

#### ■Iniciar desde P-touch Editor

**Haga clic en el menú Ayuda y seleccione Ayuda de P-touch Editor.**

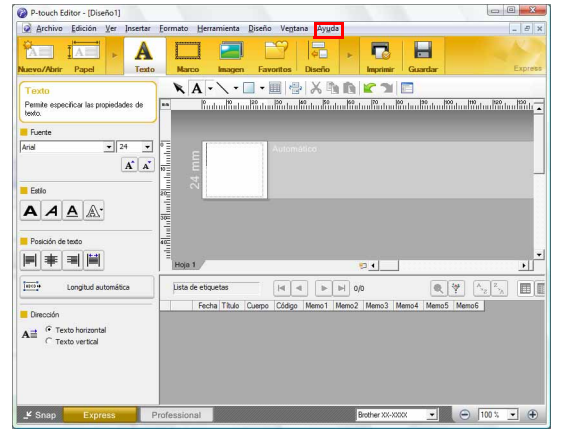

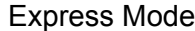

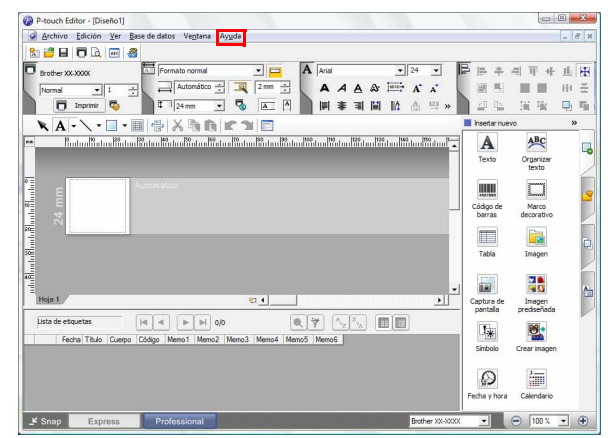

Express Mode **Professional Mode** 

**Haga clic con el botón secundario del ratón y seleccione Ayuda de P-touch Editor.**

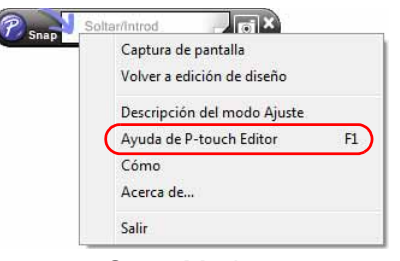

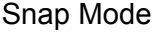

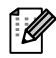

Presione la tecla [F1] para consultar la ayuda de P-touch Editor directamente.

[Introducción](#page-2-0)

ntroducción

#### **Impresión de la descripción de la ayuda**

Es posible imprimir la información que proporciona la ayuda de P-touch Editor. Utilice su impresora habitual para imprimir la información de la ayuda de P-touch Editor.

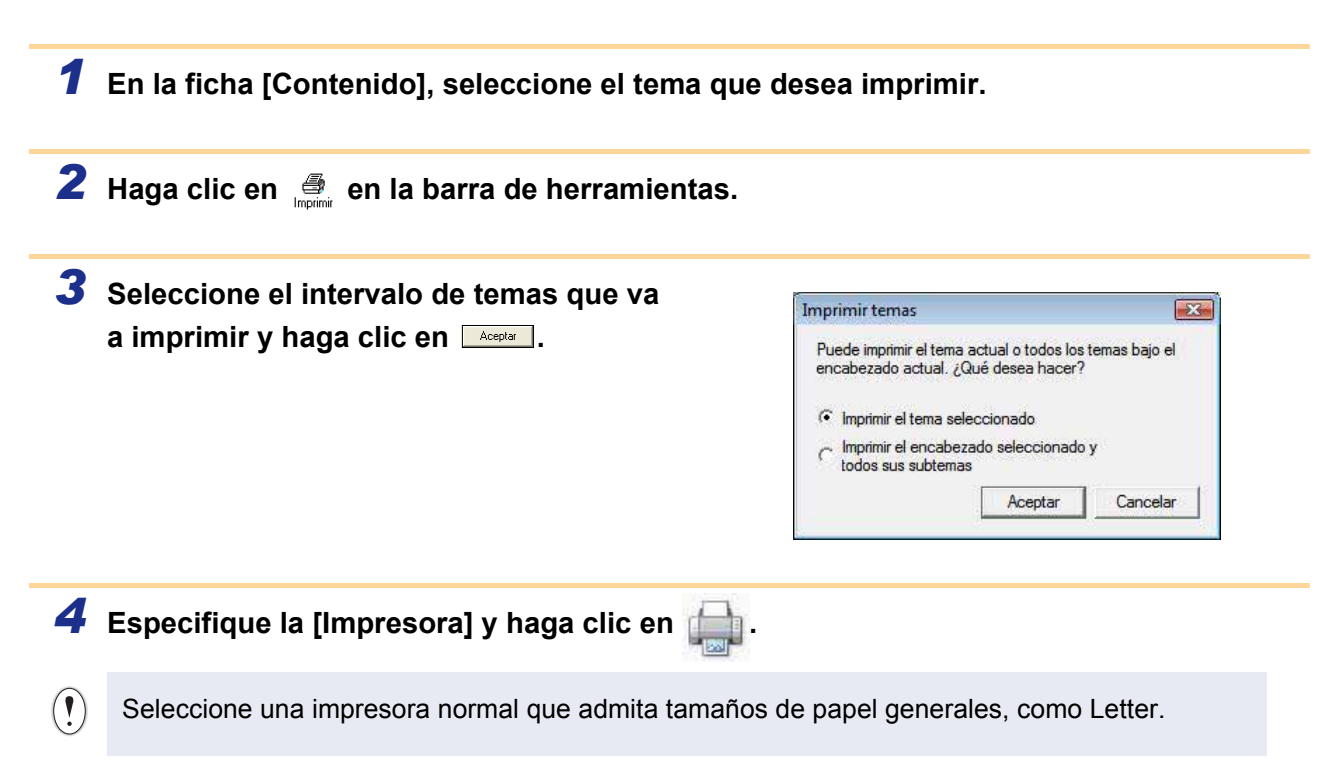

#### 10 Creación de etiquetas con otras aplicaciones

<span id="page-9-0"></span>Cuando instale el software, si selecciona la función Add-In, se añadirá automáticamente un icono de P-touch a la barra de herramientas de Microsoft<sup>®</sup> Word, Excel<sup>®</sup> y Outlook<sup>®</sup>. (Sólo si Microsoft<sup>®</sup> Word, Excel<sup>®</sup>, Outlook<sup>®</sup> están instalados en el ordenador.) La función Add-In sólo es válida para Windows<sup>®</sup>.

En cada una de las aplicaciones, si selecciona el texto que desea imprimir y hace clic en el icono de P-touch, puede crear e imprimir etiquetas de forma rápida y fácil.

Dependiendo de los parámetros seleccionados, el texto copiado con la función Add-In se registrará en la lista de etiquetas. La lista de etiquetas es una base de datos integrada en P-touch Editor. Para ver la lista de etiquetas, haga clic en [Archivo] - [Base de datos] - [Lista de etiquetas].

- ĪØ
- La función Add-In admite las aplicaciones siguientes: Microsoft® Word 2000/2002/2003/2007, Microsoft® Excel® 2000/2002/2003/2007 y Microsoft® Outlook® 2000/2002/2003/2007
- Una vez haya instalado la función Add-In en Microsoft® Word, Excel® u Outlook®, el cuadro de diálogo [Opciones de seguridad] puede aparecer cuando inicie estas aplicaciones, dependiendo de los parámetros de seguridad de la aplicación.
- Si aparece este cuadro de diálogo, seleccione [Confiar en todos los documentos de este editor] y haga clic en [Aceptar]. Para obtener información sobre los parámetros de seguridad, consulte los archivos de ayuda de la aplicación.
- Para Microsoft® Word 2003, etc, active la casilla de verificación [Confiar siempre en las macros de esta fuente] y haga clic en [Habilitar macros].

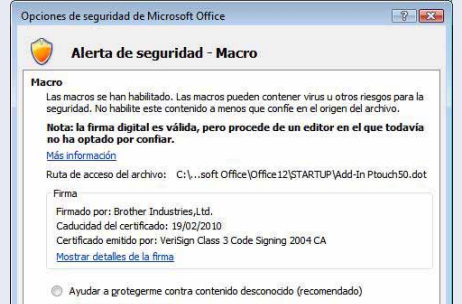

Aceptar Cancelar

Confiar en todos los documentos de este editor

Abrir el Centro de confianza

**Para obtener más información sobre la función Add-In, diseño de etiqueta o información sobre la instalación, consulte la ayuda de P-touch Editor.**

### **Registro y cancelación de la función Add-In**

Antes de ejecutar este programa, cierre Microsoft<sup>®</sup> Word, Excel<sup>®</sup> y Outlook<sup>®</sup>.

**A continuación se muestra un ejemplo para Windows Vista®.**

*1* **Haga clic en [Iniciar] - [Todos los programas] - [Brother P-touch] - [P-touch Tools] - [P-touch Editor 5.0 Add-Ins Utility].**

Aparecerá el cuadro de diálogo [Configuración de complementos de Brother P-touch].

#### *2* **Haga clic en las casillas de verificación de las aplicaciones en las que se utilizará la función Add-In y desactive las casillas de verificación del resto.**

[Aplicar] se utiliza para especificar la acción que se realizará cuando se pulse (el botón Add-In) en cada aplicación.

- 
- Express Mode : Inicia Express Mode.
- 
- Professional Mode : Inicia Professional mode.
- Imprimir inmediatamente : Imprime la etiqueta.
- Configuración de complementos de Brother P-tou... Complementos de Microsoft Word V Añadir - Anlican Express Mode  $\overline{\phantom{0}}$ Complementos de Microsoft Excel V Añadir Aplicar: Express Mode  $\overline{\phantom{a}}$ lv Mostrar el cuadro de diálogo de<br>Importación y Configuración Complementos de Microsoft Qutlook V Añadir Aplicar Express Mode  $\overline{\phantom{0}}$  $\nabla$  Mostrar el cuadro de diálogo de<br>Importación y Configuración Precaución : : : - - - - - : .<br>Agregar y quitar complementos tras salir de la aplicación<br>correspondiente. Aceptar | Cancelar

[Introducción](#page-2-0)

ntroducción

# ntroducción [Introducción](#page-2-0)

[Apéndice](#page-28-0)

#### **Microsoft® Word**

Con la función Add-In, puede copiar directamente el texto en Microsoft® Word a un diseño de etiqueta.

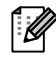

Si se está ejecutando Microsoft® Outlook® y selecciona Microsoft® Word como el editor estándar, no podrá utilizar la función Add-In en Microsoft<sup>®</sup> Word. Salga de Microsoft<sup>®</sup> Outlook<sup>®</sup> y reinicie Microsoft<sup>®</sup> Word.

#### **Creación de etiquetas con Microsoft® Word**

*1* **Abra un documento de Microsoft® Word y seleccione el texto que desee incluir en la etiqueta de su documento.**

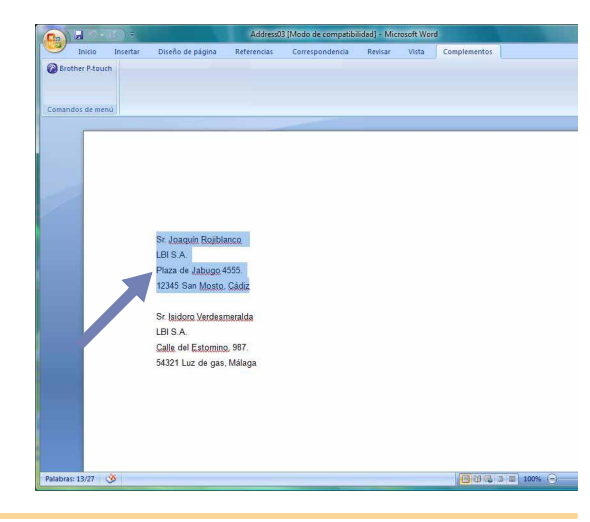

#### **2** En la cinta/barra de herramientas estándar de Microsoft<sup>®</sup> Word, haga clic en **@**.

Para obtener información acerca de cómo añadir automáticamente el texto a una lista de etiquetas, consulte "Cómo añadir texto de Microsoft® Word a la Lista de etiquetas mostrada en la ventana de la base de datos" a continuación.

#### **Cómo añadir texto de Microsoft® Word a la Lista de etiquetas mostrada en la ventana de la base de datos**

La primera vez que utilice esta opción, aparecerá el mensaje "¿Desea registrar datos en la lista de etiquetas?". Si hace clic en Sí, se añadirán automáticamente los registros creados en la lista de etiquetas a cada uno de los campos siguientes la próxima vez que registre el texto: cada vez que desee añadir información nueva en la etiqueta, esta información también se graba para su referencia.

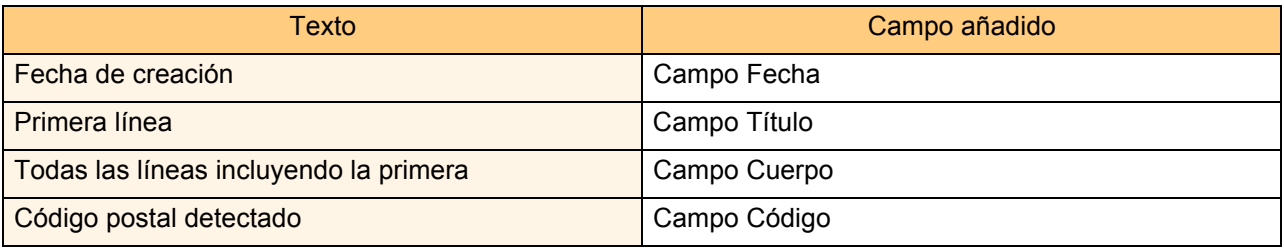

Ejemplo de los datos de la lista de etiquetas que se almacena en la ventana de la base de datos de la pantalla del editor de P-touch

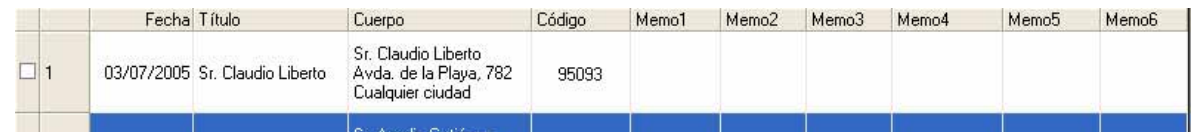

Si hace clic en No en el mensaje "¿Desea registrar datos en la lista de etiquetas?" que aparece y desea registrar, vaya a [Herramienta] - [Opciones] y active la casilla de verificación "Registrar automáticamente los datos importados con complemento" en la ficha [Lista de etiquetas].

11 Creación de etiquetas con otras aplicaciones

#### **Microsoft® Excel®**

Con la función Add-In, puede copiar directamente el texto en Microsoft<sup>®</sup> Excel® a un diseño de etiqueta.

#### **Creación de etiquetas con Microsoft® Excel®**

*1* **Abra una hoja de Microsoft® Excel® y seleccione las celdas con texto que desea incluir en la etiqueta.**

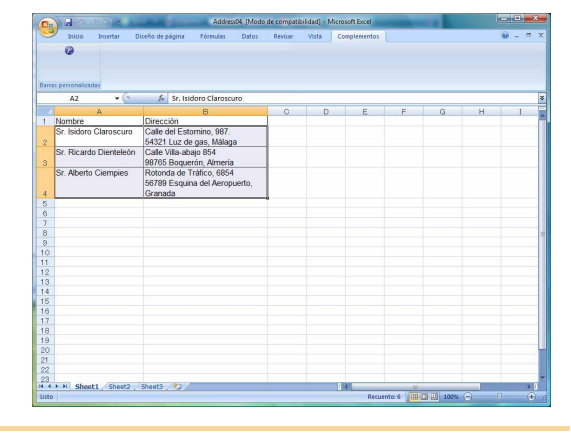

**2** En la cinta/barra de herramientas estándar de Microsoft<sup>®</sup> Excel<sup>®</sup>, haga clic en **@**. Aparecerá el cuadro de diálogo [Configuración de importación de Brother P-touch].

#### *3* **En [Diseño de etiqueta], realice los ajustes de salto de línea en las celdas y haga clic en**  Editar/Imprimir

[Diseño de etiqueta] le permite cambiar la forma en la que se mostrará/imprimirá el texto. Si selecciona cualquier elemento del cuadro [Campos] y haga clic en **sañadir**, se añadirá un nuevo campo al cuadro [Diseño de etiqueta]. Puede introducir los espacios, saltos de línea, comas y caracteres de cada celda e imprimirlos en una etiqueta. También puede eliminar campos de esta pantalla resaltando el campo y pulsando la tecla Supr de su teclado.

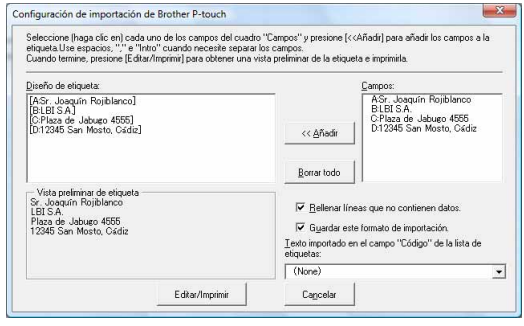

- [Apéndice](#page-28-0)
- Para obtener información acerca de cómo añadir automáticamente el texto a una lista de  $\lceil \mathscr{Q} \rceil$ etiquetas, consulte "Cómo añadir el texto de Microsoft<sup>®</sup> Excel<sup>®</sup> a una Lista de etiquetas" en la [página 13](#page-12-0).
	- Si desea incluir los datos en el campo Código de la Lista de etiquetas, seleccione [Texto importado en el campo "Código" de la lista de etiquetas] en el cuadro de diálogo [Configuración de importación de Brother P-touch].

[Creación de etiquetas](#page-3-1)

Creación de etiquetas

#### <span id="page-12-0"></span>**Cómo añadir texto desde Microsoft® Excel® a una Lista de etiquetas**

La primera vez que utilice esta opción, aparecerá el mensaje "¿Desea registrar datos en la lista de etiquetas?". Si hace clic en Sí, se añadirán automáticamente los registros creados en la lista de etiquetas a cada uno de los campos siguientes la próxima vez que registre el texto: cada vez que desee añadir información nueva en la etiqueta, esta información también se graba para su referencia.

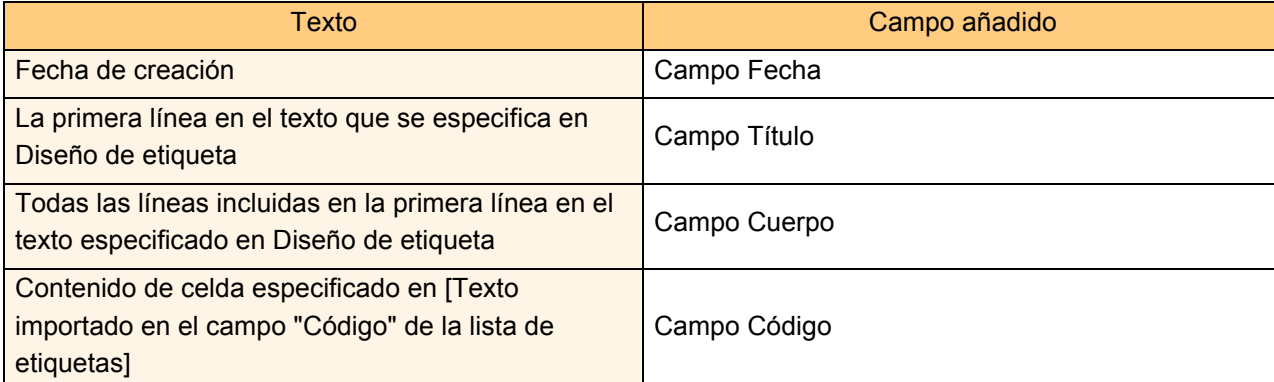

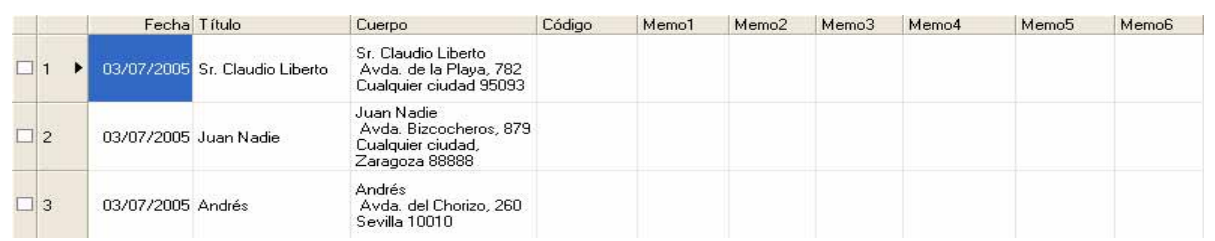

Si hizo clic en No en el mensaje "¿Desea registrar datos en la lista de etiquetas?" que aparece, pero desea registrar, vaya a [Herramienta] - [Opciones] y active la casilla de verificación "Registrar automáticamente los datos importados con complemento."

# ntroducción [Introducción](#page-2-0)

## **Microsoft® Outlook®**

Con la función Add-In, puede copiar directamente el texto en Microsoft<sup>®</sup> Outlook<sup>®</sup> a un diseño de etiqueta. Los elementos que puede importar son: Contactos, elementos del Calendario, Elementos eliminados, Borrador, Bandeja de entrada, Diario, Notas (texto en el cuadro de diálogo Notas no está disponible), Bandeja de salida, Elementos enviados y Tareas.

#### **Creación de etiquetas utilizando los datos de Contactos en Microsoft® Outlook®**

#### *1* **Abra Contactos de Microsoft® Outlook® y seleccione la información del registro que desea incluir.**

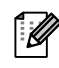

En Microsoft® Outlook®, puede incluir no sólo los datos del registro sino también el texto de un mensaje, como en Microsoft® Word.

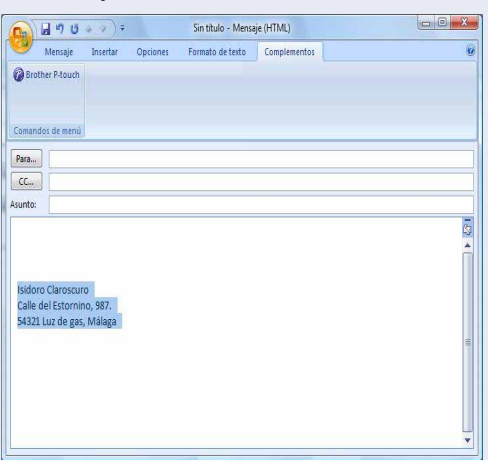

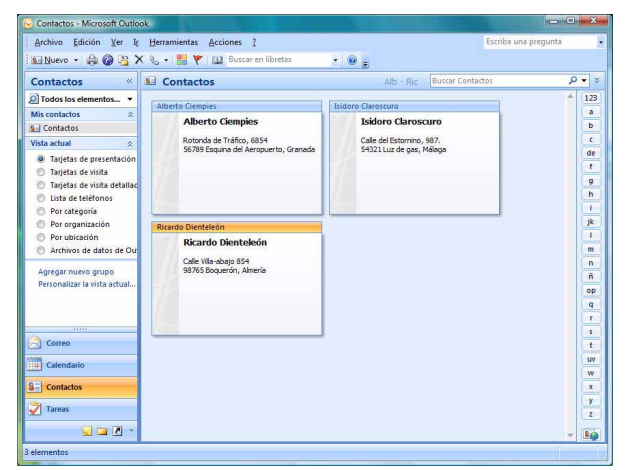

**2** En la cinta/barra de herramientas estándar de Microsoft<sup>®</sup> Outlook<sup>®</sup>, haga clic en **◎**.

Para obtener información acerca de cómo añadir automáticamente el texto a la lista de etiquetas, consulte "Cómo añadir el texto de Microsoft® Outlook®a una Lista de etiquetas" en la [página 15.](#page-14-0)

#### *3* **En [Diseño de etiqueta], realice ajustes en el formato de las celdas y haga clic en el botón**  Editar/Imprimir

[Diseño de etiqueta] le permite cambiar la forma en la que se mostrará/imprimirá el texto. Si selecciona cualquier elemento del cuadro [Campos] y haga clic en **standing in Sean and an** in Sean and irá un nuevo campo al cuadro [Diseño de etiqueta]. Puede introducir los espacios, saltos de línea, comas y caracteres de cada celda e imprimirlos en una etiqueta. También puede eliminar campos de esta pantalla resaltando el campo y pulsando la tecla Supr de su teclado.

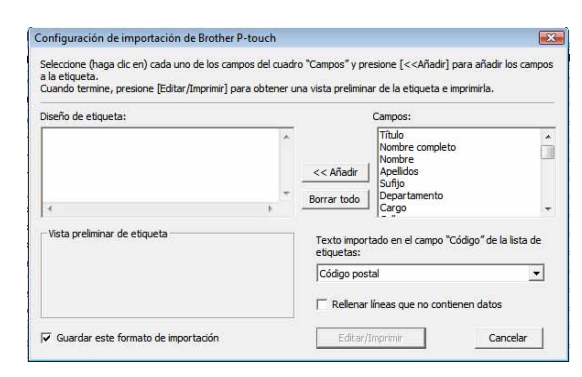

• Para obtener información acerca de cómo añadir automáticamente el texto a una lista de etiquetas, consulte "Cómo añadir el texto de Microsoft® Outlook® a una Lista de etiquetas" en la [página 15](#page-14-0).

• Si desea incluir los datos en el campo Código de la Lista de etiquetas, seleccione [Texto importado en el campo "Código" de la lista de etiquetas] en el cuadro de diálogo [Configuración de importación de Brother P-touch].

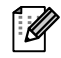

#### <span id="page-14-0"></span>**Cómo añadir texto desde Microsoft® Outlook® a una Lista de etiquetas**

La primera vez que utilice esta opción, aparecerá el mensaje "¿Desea registrar datos en la lista de etiquetas?". Si hace clic en Sí, se añadirán automáticamente los registros creados en la lista de etiquetas a cada uno de los campos siguientes la próxima vez que registre el texto: cada vez que desee añadir información nueva en la etiqueta, esta información también se graba para su referencia.

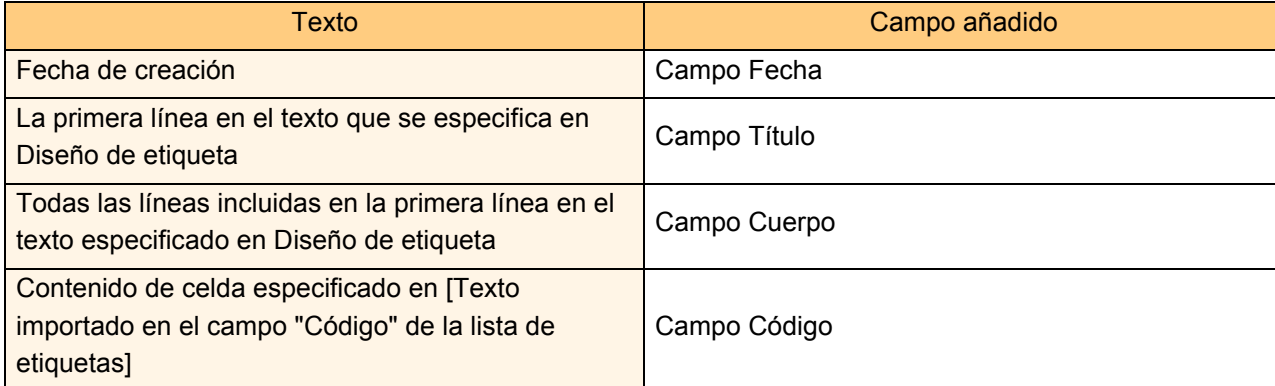

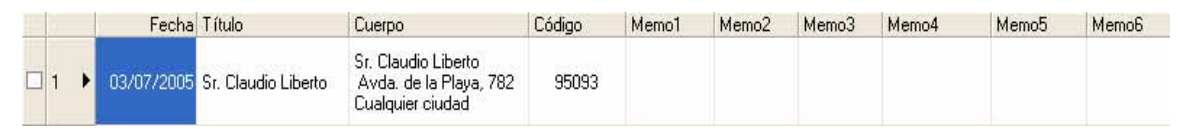

Si hizo clic en No en el mensaje "¿Desea registrar datos en la lista de etiquetas?" que aparece, pero desea registrar, vaya a [Herramienta] - [Opciones] y active la casilla de verificación "Registrar automáticamente los datos importados con complemento."

# [Introducción](#page-2-0)

[Apéndice](#page-28-0)

# <span id="page-15-0"></span>**Uso de P-touch Transfer Manager y P-touch Library (solamente PT-9600/ 9700PC/9800PCN)**

P-touch Library: Esta aplicación le permite gestionar plantillas de etiquetas de P-touch y otros datos en el ordenador. Puede imprimir una etiqueta desde P-touch Library con la máquina.

P-touch Transfer Manager: Esta aplicación puede transferir datos de plantillas de etiquetas a la unidad principal de la impresora y realizar copias de seguridad de los datos transferidos a la unidad principal de la impresora. Para utilizar la función de transferencia, necesita P-touch Template. Para obtener más información sobre P-touch Template, descargue el manual P-Touch Template (solamente en inglés) del Brother Solutions Center: http://solutions.brother.com

[Seleccione la región/el país] - [Seleccione el modelo] - [Descargas]. (solamente PT-9700PC/9800PCN) Para transferir las plantillas por la red, debe preparar BRAdmin Professional o Web BRAdmin. Descargue las aplicaciones de nuestro sitio web. (Sólo para modelos que se pueden conectar en red.)

# <span id="page-15-1"></span>**Inicio de P-touch Transfer Manager**

#### *1* **Haga clic en el botón [Iniciar], seleccione [Todos los programas] - [Brother P-touch] - [P-touch Tools] - [P-touch Transfer Manager 2.1].**

Se iniciará P-touch Transfer Manager.

#### **Ventana de diseño**

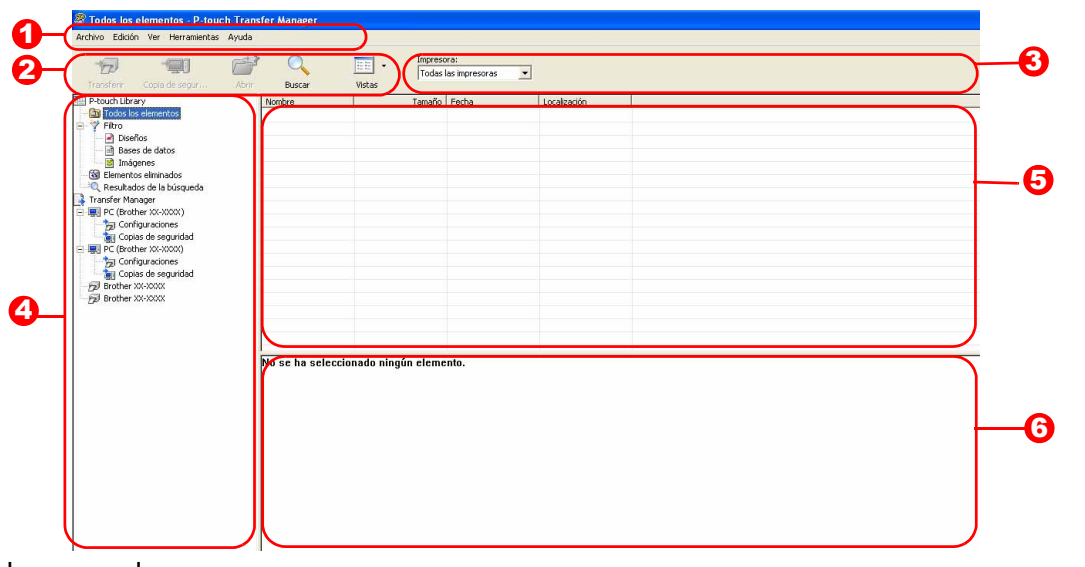

#### **Barra de comandos**

Los comandos están clasificados en cada menú (Archivo, Edición, Ver, Herramientas y Ayuda) según su función. 2 Barra de herramientas

Se incluyen iconos para los comandos que se utilizan con mayor frecuencia. Haga clic en un icono para acceder a ese comando.

**3** Selección del modelo de impresora (Sólo en P-touch Transfer Manager) Seleccione el modelo de impresora para enviar los datos. Si selecciona una impresora, sólo se pueden enviar los datos a la impresora seleccionada en la vista de lista.

#### Vista de carpetas 4

Muestra una lista de carpetas. Si selecciona una carpeta, los datos de la carpeta seleccionada aparecen en la vista de lista de la derecha.

#### 5<sup>3</sup> Vista de lista

Se muestran los datos de la carpeta seleccionada.

#### **6** Vista previa

Las plantillas de etiquetas seleccionadas en la vista de lista se muestran como vista previa.

#### **Explicaciones de los iconos**

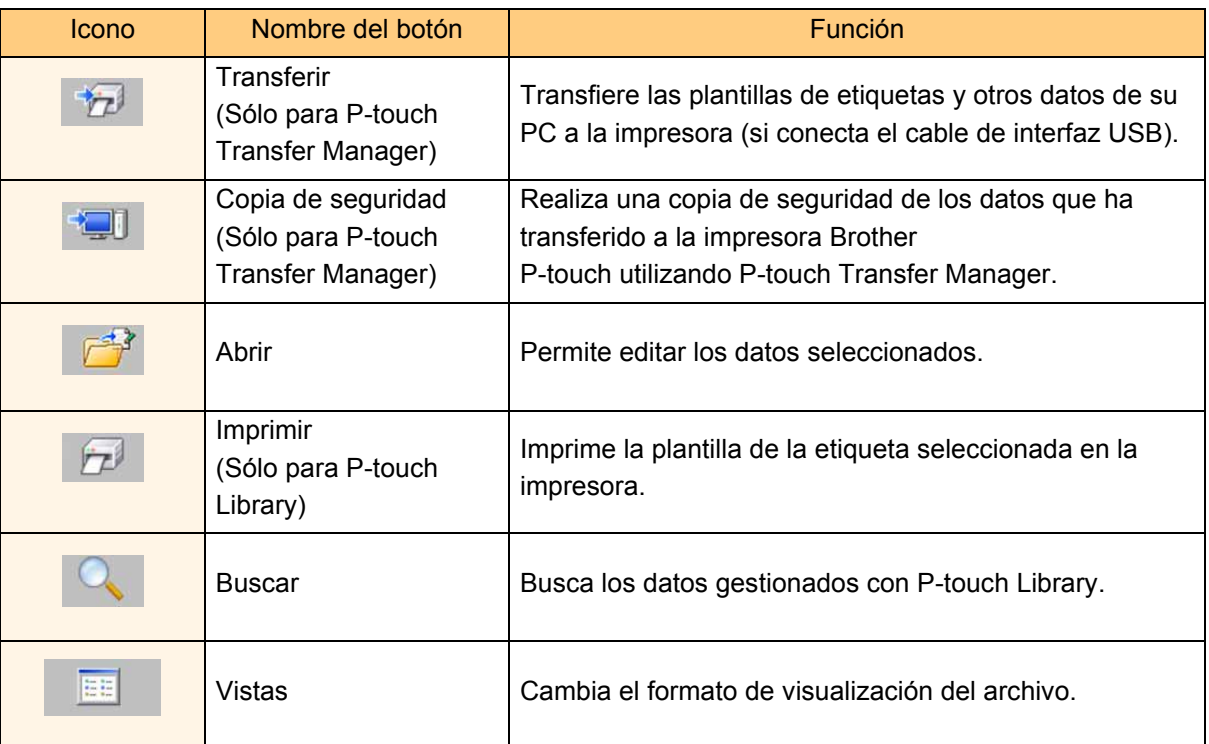

## <span id="page-16-0"></span>**Transferencia de las plantillas de etiquetas del PC a la impresora vía USB**

 $\left( \mathbf{\mathbf{r}}\right)$ Asegúrese de que desconecta el cable de red cuando transfiera plantillas a través de USB.

17

#### *1* **Seleccione la impresora a la que va a transferir los datos.**

Antes de transferir los datos, compruebe que el  $\left( \mathbf{I} \right)$ PC y la impresora están correctamente conectados con un cable USB y que la impresora está encendida.

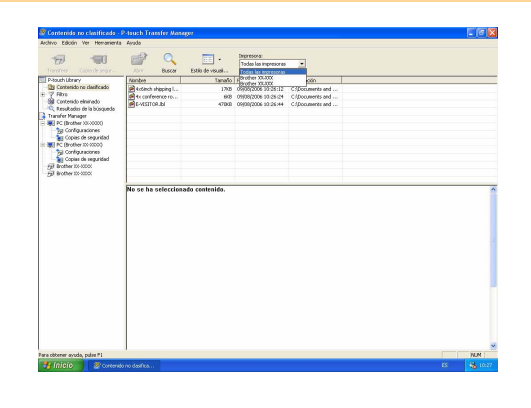

*2* **Haga clic con el botón secundario en la carpeta [Configuraciones], a continuación seleccione [Nuevo] y cree una carpeta nueva.** En este caso, como ejemplo, creamos la carpeta "Transfer".

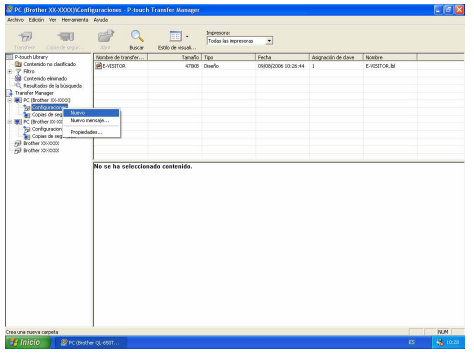

#### *3* **Arrastre los datos de transferencia a la carpeta que ha creado.**

Arrastre los datos de transferencia de Todos los contenidos, Diseños u otra carpeta bajo Filtro. Cuando transfiera varios conjuntos de datos, puede desplazar todos los datos de transferencia a la carpeta que haya creado.

#### *4* **Los números de Asignación de clave se asignan automáticamente a los datos de transferencia de la carpeta que ha creado en el paso anterior.**

Para modificar un número, haga clic con el botón secundario en el nombre de los datos en la vista de lista y seleccione el número de asignación de clave.

l K

- La asignación de clave es necesaria para transferir datos que no sean texto de mensajes. • Si cambia el número de asignación de clave utilizado para los datos ya transferidos a la unidad principal de la impresora, se sobrescribirá. Puede comprobar el numero de asignación de clave de los datos ya transferidos realizando una copia de seguridad de los datos, tal y como se explica en "Copia de seguridad de plantillas de etiquetas" [\(página 20\)](#page-19-0).
- Puede hacer clic en el nombre de los datos que va a transferir para modificarlo. Dependiendo de su modelo de impresora, pueden existir restricciones en el número de caracteres que puede utilizar en el nombre.

#### *5* **Seleccione los datos o la carpeta que desea transferir y haga clic en .**

Aparecerá el mensaje de confirmación de la transferencia.

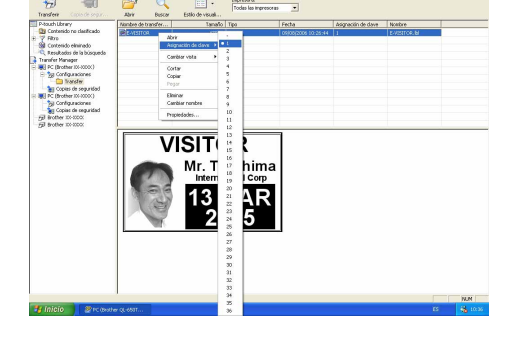

**VISITOR** 

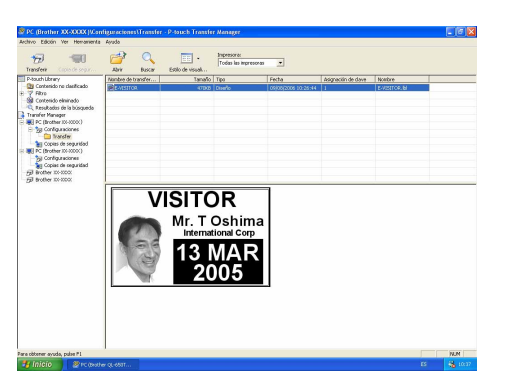

#### *6* **Haga clic en [Aceptar].**

Los datos en la carpeta seleccionada en la vista de carpeta se transferirán a la impresora.

Si ha seleccionado unos datos específicos U en la vista de lista, sólo se transferirán los datos seleccionados a la impresora.

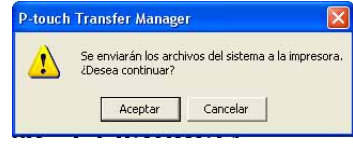

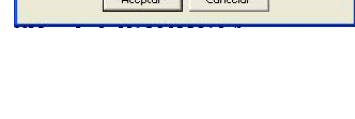

# <span id="page-18-0"></span>**Transferencia de las plantillas a la impresora por la red**

Para transferir las plantillas por la red a la impresora, es necesario que prepare BRAdmin Professional o Web BRAdmin. Descargue las aplicaciones de nuestro sitio web.

El nombre de las impresoras y de las imágenes siguientes pueden diferir de los nombres de la impresora que ha adquirido. Las imágenes pueden variar dependiendo del modelo.

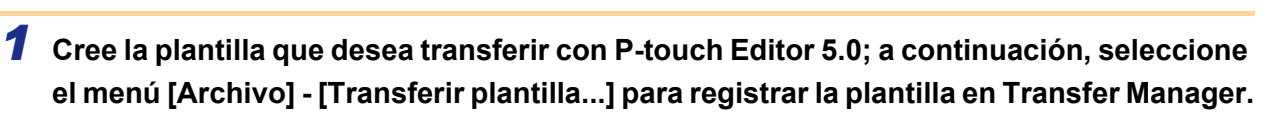

**2** Haga clic en **para guardar la plantilla registrada en formato .blf.** 

#### 3 Inicie BRAdmin Professional **O** o Web BRAdmin **0**.

- Seleccione la impresora y haga clic en el menú [Control]. Seleccione [Cargar firmware].
- A Seleccione la impresora y haga clic en el B Seleccione la impresora y haga clic en el botón [Open] en la parte inferior de la pantalla.

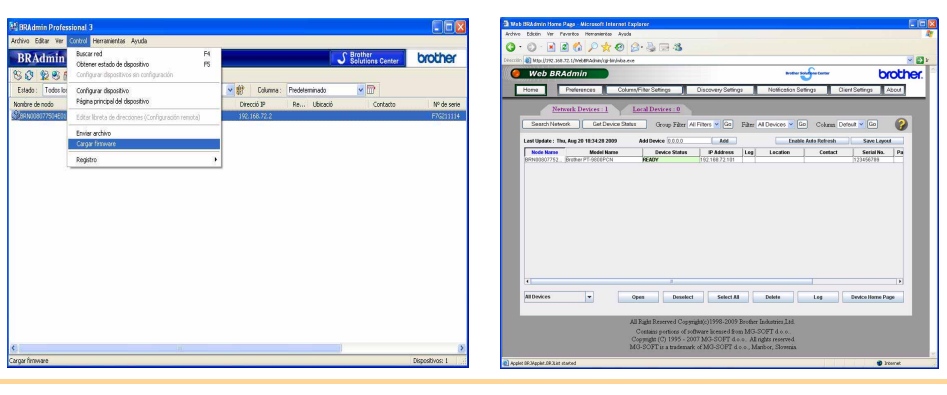

*4* **Seleccione la función Cargar firmware de BRAdmin Professional o Web BRAdmin.**

Seleccione [TFTP PUT] y haga clic en el botón [Aceptar].

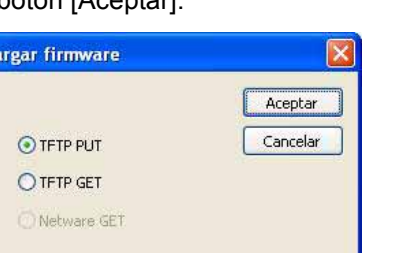

A Seleccione [TFTP PUT] y haga clic **B** Haga clic en el botón [Load Firmware] en la parte superior de la pantalla.

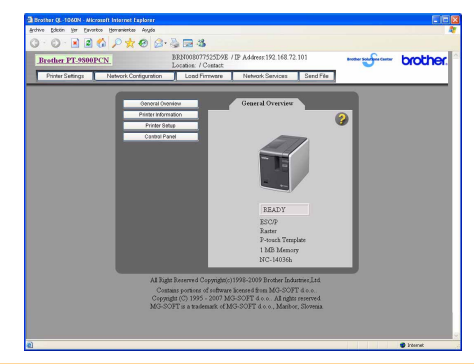

*5* **Seleccione el archivo en formato .blf que ha exportado en el paso 3 y cárguelo en la impresora.**

Seleccione el archivo .blf y haga clic en el botón [Aceptar].

TFTP PUT

Contraseñ Cargar archive

Nombre de nodo Direcció IP<br>BRN008077504E01 192.168.72.2

**A** Seleccione el archivo .blf y haga clic **B** Seleccione el archivo .blf y haga clic en el botón [Submit].

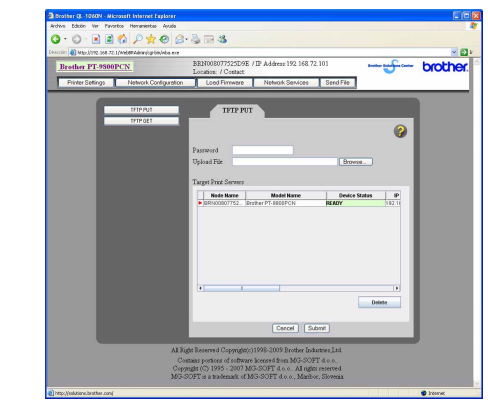

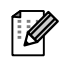

Introduzca la contraseña predeterminada "access" en el cuadro [Contraseña].

Cancelar

Examinar...

Nombre de modelo Brother

# ntroducción [Introducción](#page-2-0)

## <span id="page-19-0"></span>**Copia de seguridad de plantillas de etiquetas**

Transfiere las plantillas de etiquetas y otros datos de la impresora al PC.

- Sólo es válido al conectar un cable USB.  $\left( \mathbf{1}\right)$ 
	- En algunos modelos de impresora es posible volver a transferir datos de copia de seguridad a una impresora diferente de la impresora de la que proceden originalmente los datos.
		- Es posible que no se puedan transferir los datos de copia de seguridad a impresoras de una especificación diferente al modelo en que se realizó originalmente la copia de seguridad.
- *1* **Conecte el PC y la impresora con el cable y encienda la alimentación.**

El nombre del modelo de la impresora se visualiza en la vista de carpetas.

Si selecciona un nombre de modelo de impresora en la vista de carpetas, se mostrarán los datos transferidos a la impresora.

*2* **Seleccione la impresora en la que va a realizar la copia de seguridad y haga clic en .** Aparecerá el mensaje de confirmación de la copia de seguridad.

touch Transfer Manage Se realizará una copia de seguridad en el sistema de los datos de la imp<br>¿Desea continuar? Aceptar Cancelar

#### *3* **Haga clic en [Aceptar].**

Se creará una nueva carpeta con un nombre que contiene la fecha actual dentro de la carpeta de la impresora, y se transferirán todos los datos de la impresora a ésta.

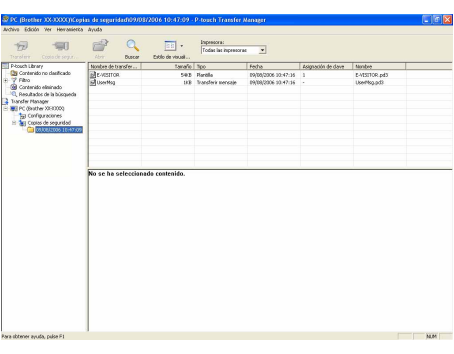

#### **Eliminación de todos los datos de la impresora**

*1* **Conecte el PC y la impresora por medio de un cable y encienda la alimentación de la máquina.**  El nombre del modelo de impresora aparece en la vista de carpetas.

*2* **Haga clic con el botón secundario del ratón en la impresora y seleccione [Eliminar todo].**  Aparecerá el mensaje de confirmación.

#### *3* **Haga clic en [Aceptar].**

Se eliminan todos los datos de la impresora.

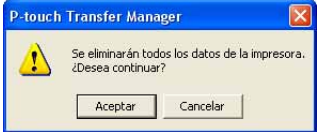

[Apéndice](#page-28-0)

## <span id="page-20-0"></span>**Inicio de P-touch Library**

Puede iniciar P-touch Library para editar e imprimir etiquetas.

#### **Haga clic en el botón [Iniciar], seleccione [Todos los programas] - [Brother P-touch] - [P-touch Tools] - [P-touch Transfer Manager 2.1].**

Se abrirá P-touch Library.

#### **Apertura y edición de datos**

#### **Seleccione los datos que desea editar**

**y** haga clic en  $\mathbb{R}^3$ 

La aplicación asociada con los datos se abre y entonces puede editar los datos.

La aplicación que se inicie depende de los datos. Por ejemplo, para una plantilla de P-touch, se abre P-touch Editor.

#### **Impresión de etiquetas**

#### **Seleccione las plantillas de etiquetas que**

**desee imprimir y haga clic en .**

A continuación, la impresora conectada imprime la etiqueta.

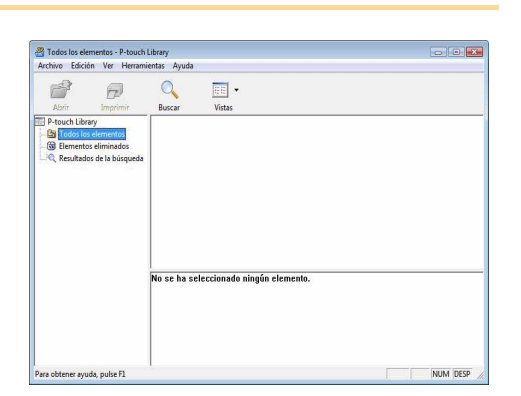

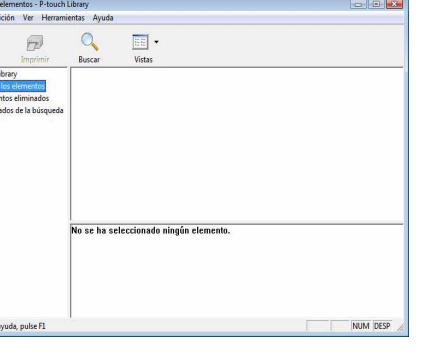

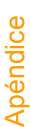

Introducción [Introducción](#page-2-0)

[Creación de etiquetas](#page-3-1)

Creación de etiquetas

# ntroducción [Introducción](#page-2-0)

[Apéndice](#page-28-0)

# <span id="page-21-0"></span>**Búsqueda de etiquetas**

Puede realizar búsquedas de plantillas de etiquetas registradas en P-touch Library.

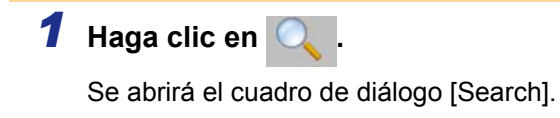

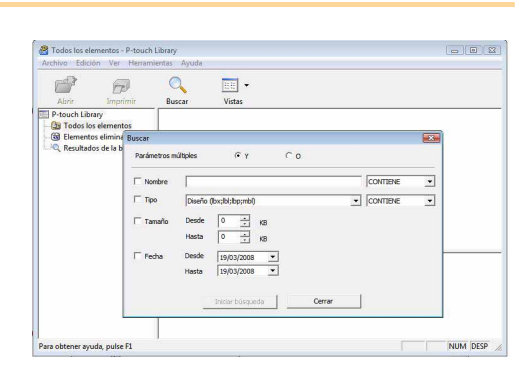

#### *2* **Compruebe los elementos que desea usar como condiciones de búsqueda y seleccione los parámetros de búsqueda.**

Los parámetros de búsqueda que se pueden seleccionar son los siguientes:

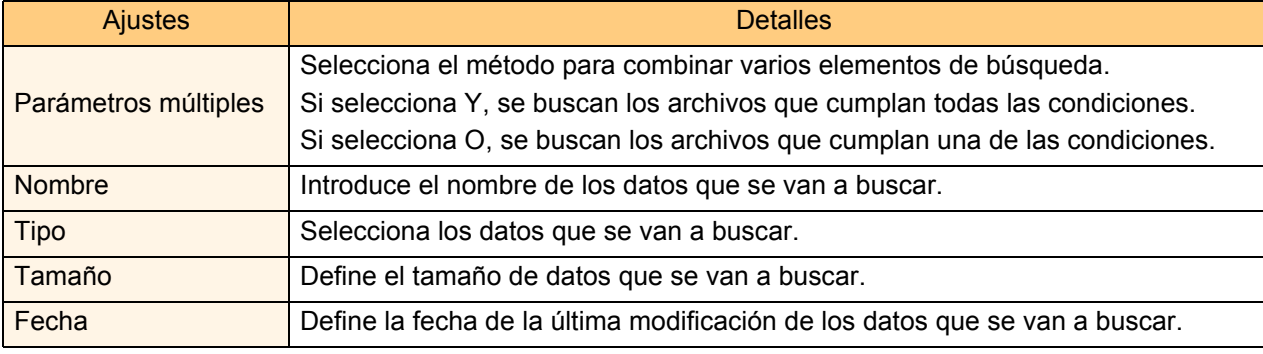

*3* **Haga clic en [Search Results].**

La búsqueda se inicia.

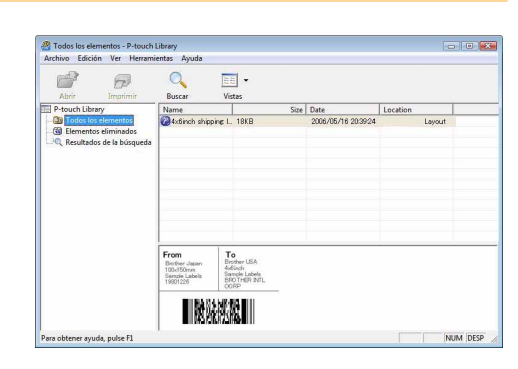

Cierre el cuadro de diálogo [Búsqueda]. Los resultados aparecen en la vista de carpeta "Resultados de búsqueda"

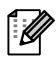

Puede registrar los datos en P-touch Library arrastrando y soltando los datos en la carpeta Contenido o en su vista de lista. Para registrar automáticamente todas las plantillas de etiquetas creadas con P-touch Editor en P-touch Library, utilice el método siguiente.

- 1. En el menú de P-touch Editor, seleccione [Herramientas] [Opciones].
- 2. En el cuadro de diálogo [Opciones], en la ficha [General], haga clic en [Configuración de registro].
- 3. Seleccione si las plantillas de etiqueta creadas con P-touch Editor se registrarán al imprimir, al guardar un archivo o al cerrar un documento.

# Introducción [Introducción](#page-2-0)

[Apéndice](#page-28-0)

<span id="page-22-0"></span>Con P-touch Editor Lite LAN, podrá crear diversos diseños simples de etiquetas de forma rápida y sencilla.

**1** Haga doble clic en  $\mathscr P$ 

Se inicia P-touch Editor Lite LAN.

#### **Ventana de diseño**

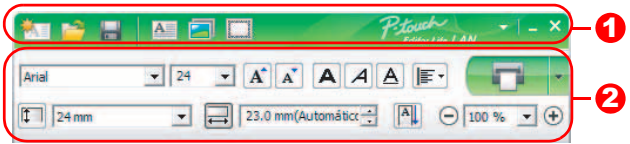

#### **D** Barra de herramientas de comandos

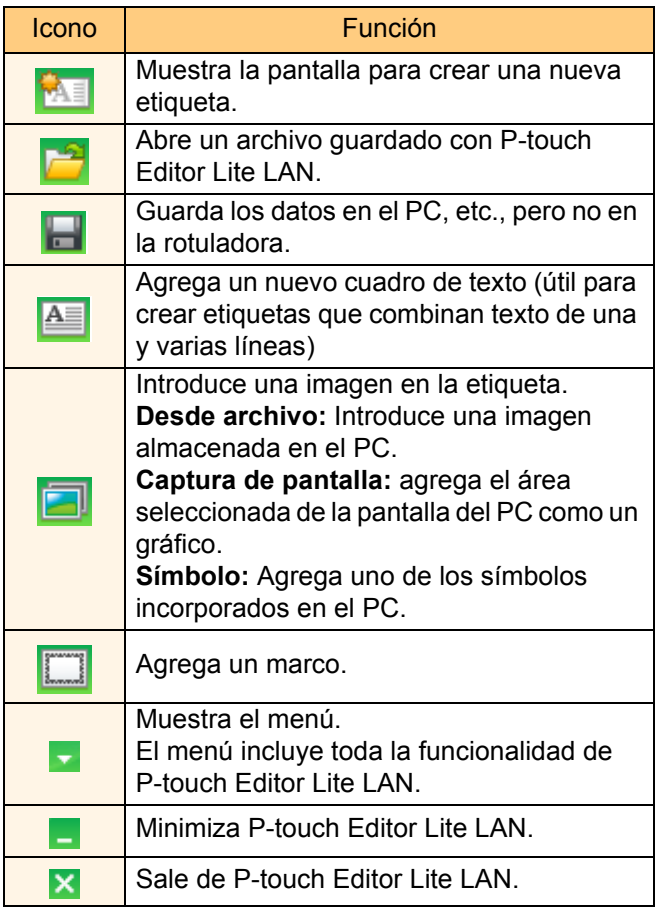

#### 2 Barra de herramientas de propiedades

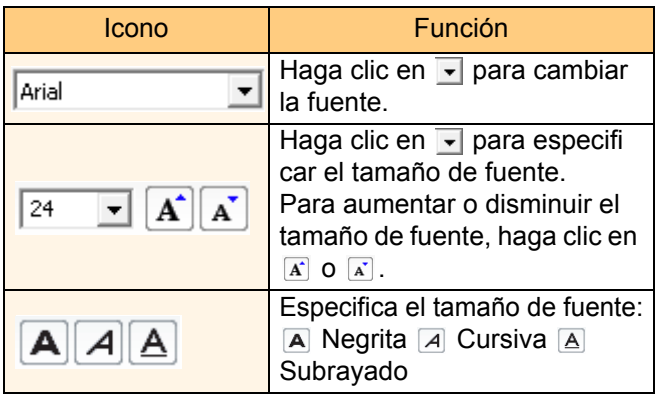

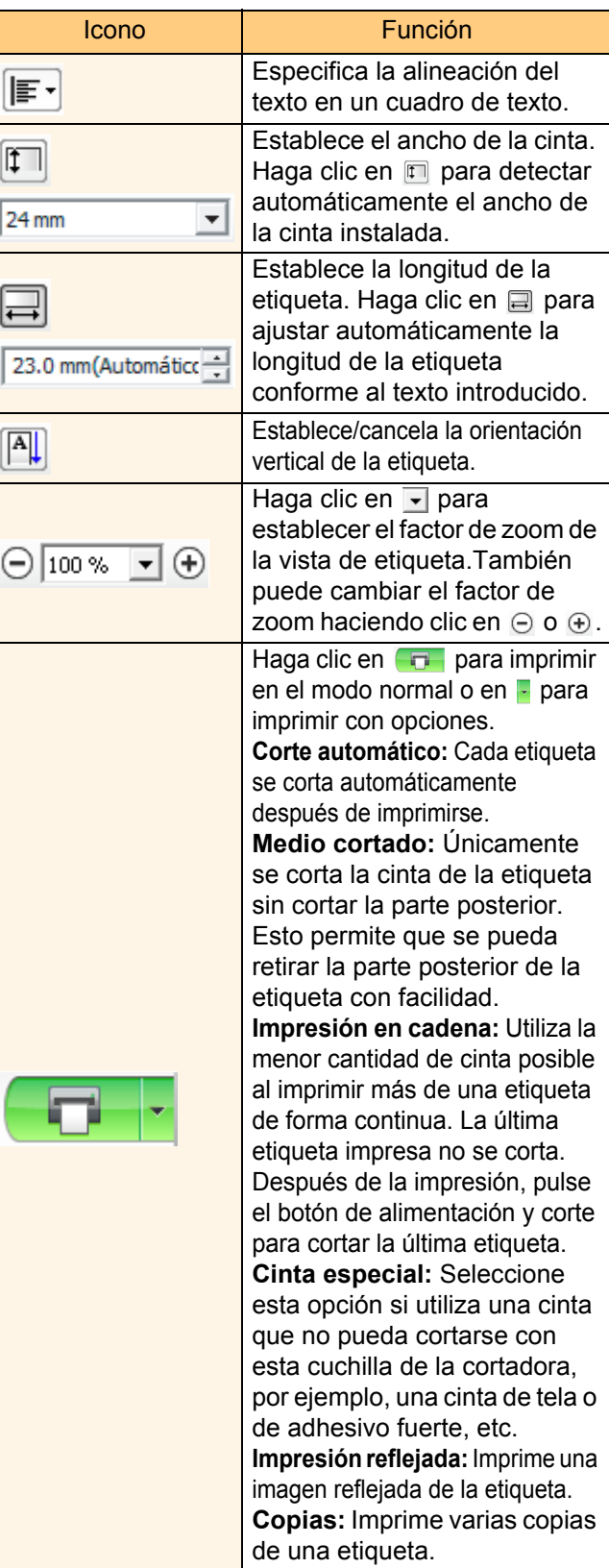

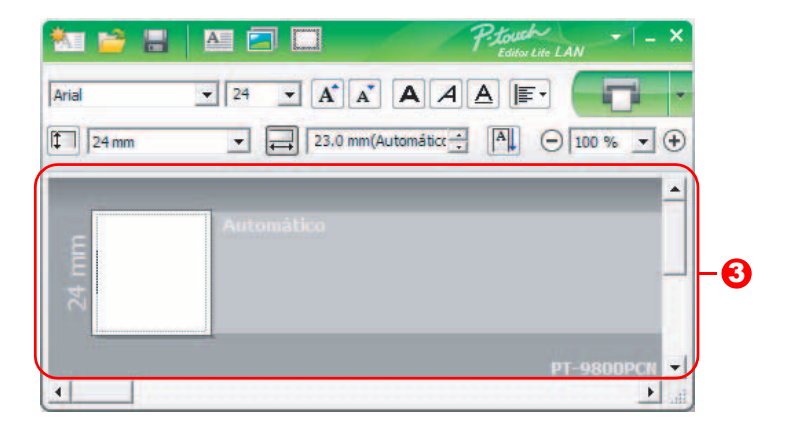

#### **3** Vista de etiqueta

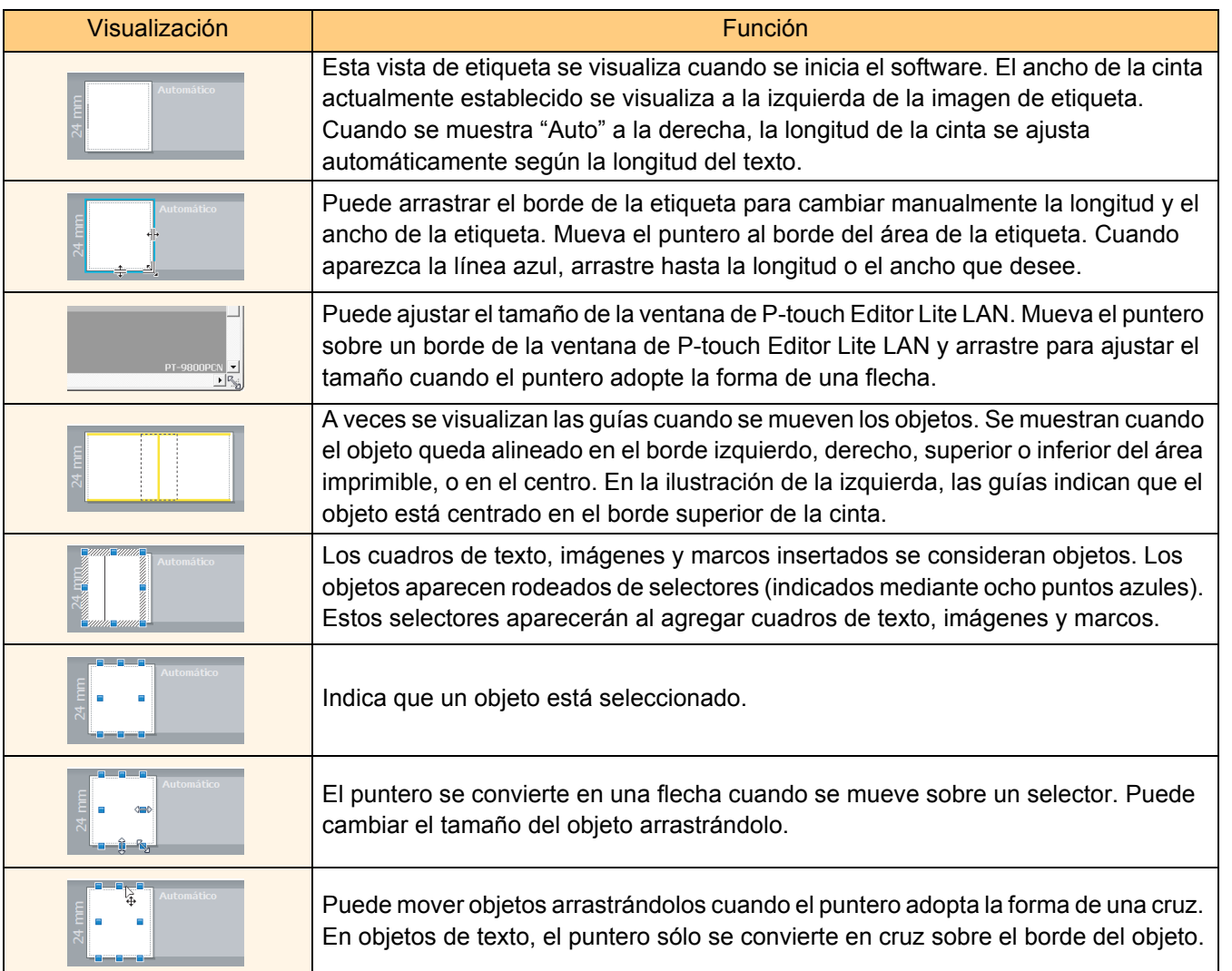

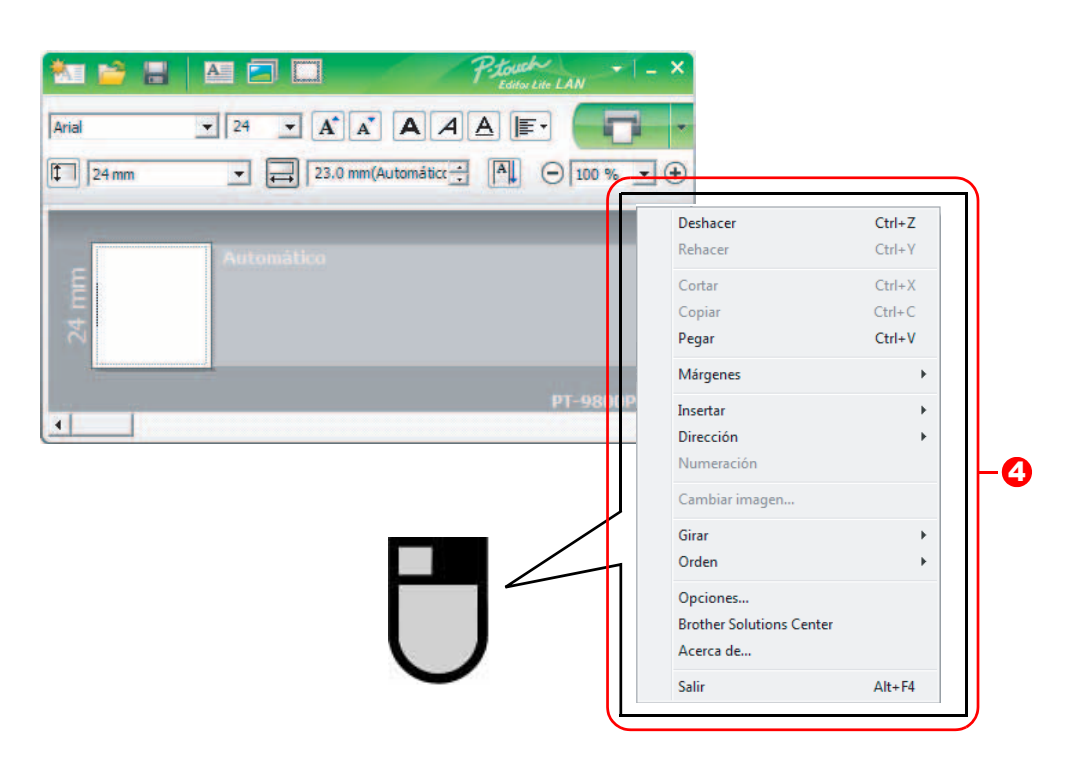

<sup>4</sup> Otras funciones (disponibles en el menú que aparece al hacer clic con el botón derecho del ratón)

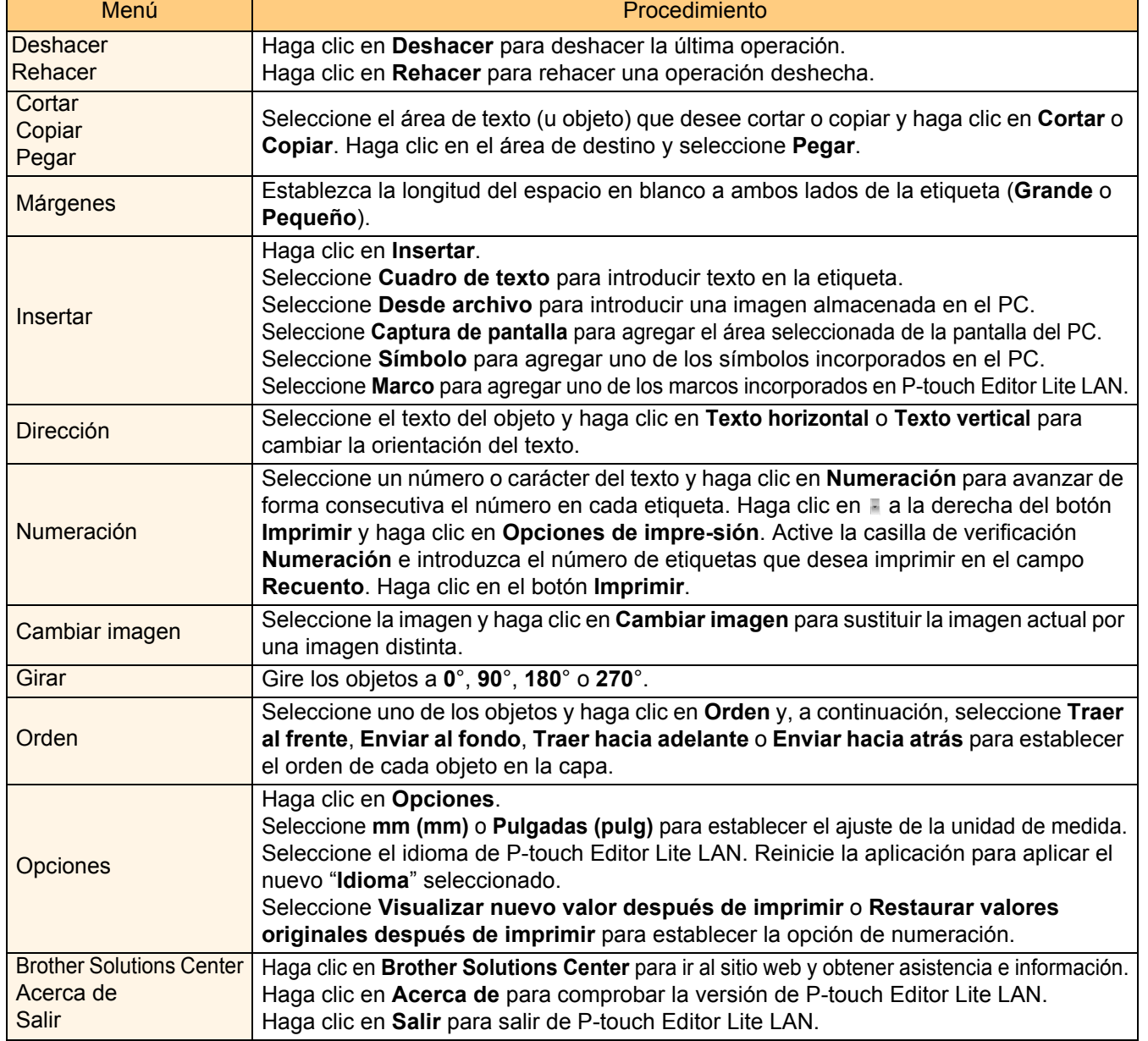

# <span id="page-25-0"></span>**Uso de P-touch Editor para Mac® (solamente PT-9600/9700PC/9800PCN)**

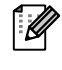

 $\mathscr U$ 

Esta sección ofrece una descripión general de P-touch Editor. Consulte la ayuda de P-touch Editor para obtener más información.

# <span id="page-25-1"></span>**Inicio de P-touch Editor**

#### *1* **Haga doble clic en [Aplicaciones] y a continuación en [P-touch Editor 5.0].**

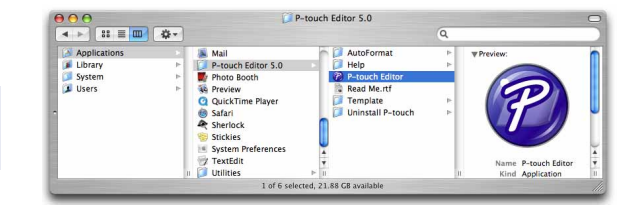

Si ha creado un Alias, haga doble clic en el Alias.

Aparecerá la ventana de diseño.

*2* **Haga doble clic en la aplicación "P-touch Editor".** Se iniciará P-touch Editor.

#### **Ventana de diseño**

#### ■Modo Standard

Este modo permite crear etiquetas con texto e imágenes de manera simple.

La ventana de diseño tiene las secciones siguientes:

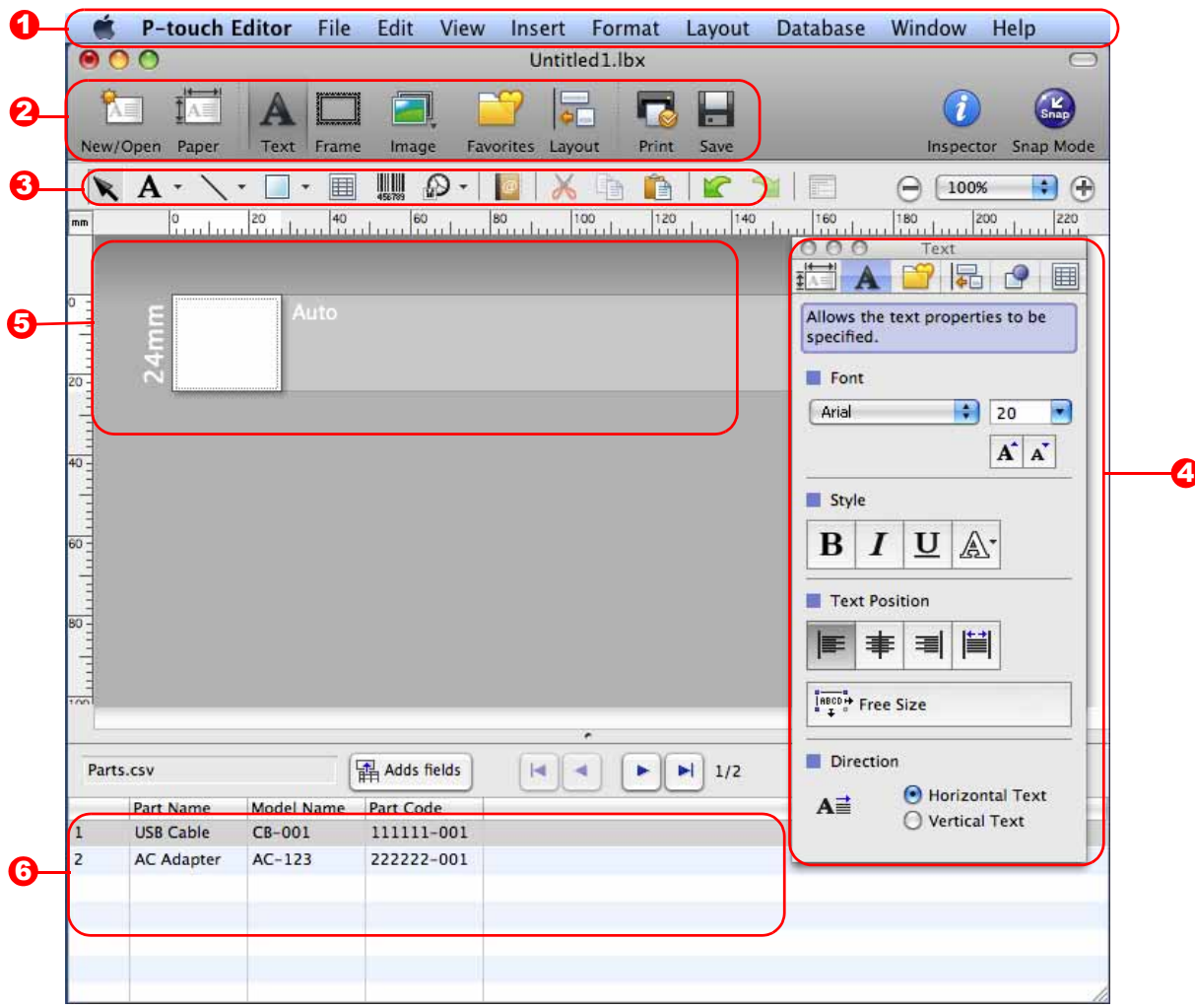

#### **D** Barra de menús

Los comandos están clasificados en cada menú (Archivo, Edición, Ver, Insertar, etc.) según su función.

#### 2 Barra de comandos

La barra de comandos contiene Nuevo/Abrir, Papel, Texto, Marco, Imagen, etc.

#### **3** Barra de herramientas Dibujo/Editar

Contiene herramientas para seleccionar un objeto, introducir texto, dibujar gráficos, etc.

#### Barra de propiedades 4

Puede introducir y aplicar formato al texto, imágenes, etc.

#### 5 Ventana de diseño La ventana de diseño se utiliza para mostrar y editar objetos.

#### **6** Ventana de base de datos Muestra una base de datos conectada.

- El menú [Ver] permite mostrar/ocultar las barras de herramientas y ventanas.
	- Consulte la ayuda de P-touch Editor para obtener más información.

#### ■Modo Snap

En este modo puede capturar la pantalla, imprimirla como una imagen y guardarla para un uso futuro. Para iniciar el modo Snap, realice el sigue procedimiento.

#### *1* **Si hace clic en [Snap Mode], aparecerá el cuadro de diálogo Descripción del modo**  Snap. Haga clic en **Aceptar** .

Si activa la casilla de verificación [No volver a M mostrar este cuadro de diálogo], podrá activar Modo Snap directamente la próxima vez.

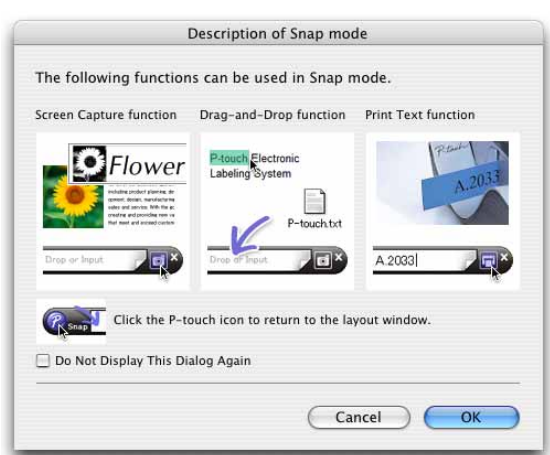

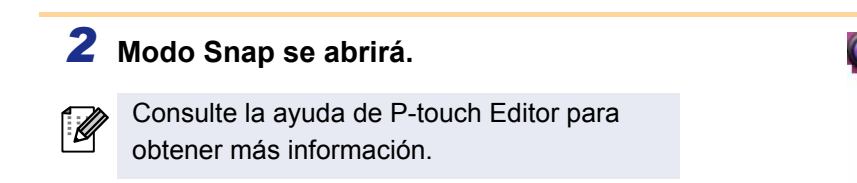

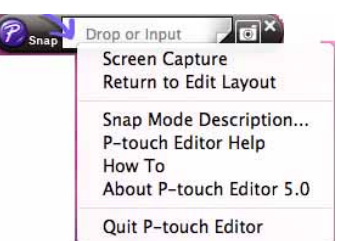

## <span id="page-27-0"></span>**Inicio de la ayuda de P-touch Editor**

Esta sección explica cómo iniciar la Ayuda de P-touch Editor para Mac. A continuación se muestra un ejemplo para Mac  $OS^{\circledR}$  X 10.4.9.

■Inicio desde el cuadro de diálogo Nuevo/Abrir

**En el cuadro de diálogo Nuevo/Abrir, haga clic en Ayuda - Procedimientos para.**

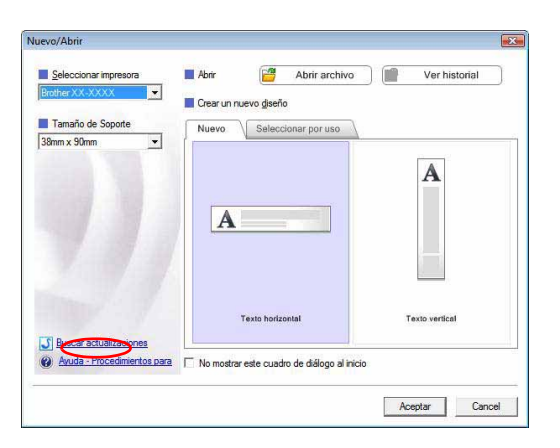

#### ■Iniciar desde P-touch Editor

**Haga clic en el menú Ayuda y seleccione Ayuda de P-touch Editor.**

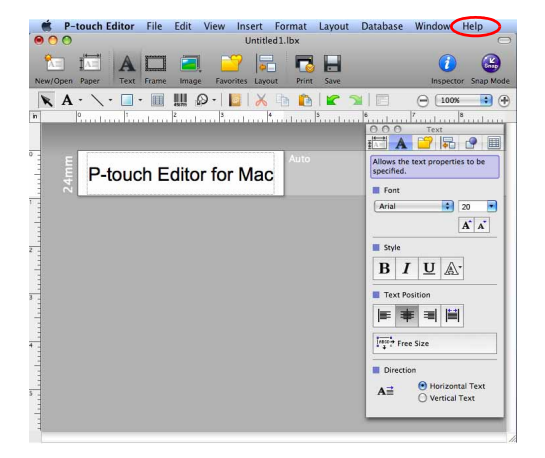

ntroducción [Introducción](#page-2-0)

# <span id="page-28-2"></span><span id="page-28-1"></span><span id="page-28-0"></span>**Impresión directa desde otras aplicaciones**

Puede utilizar esta máquina para imprimir directamente desde la mayoría de aplicaciones de Windows®, instalando el controlador de la impresora.

 $\left( \mathbf{I} \right)$ 

Como el tamaño del papel de esta página es diferente de otras impresoras, es posible que no pueda imprimir incluso después de instalar el controlador y el software de la aplicación, salvo que el software de la aplicación permita definir el tamaño correcto de la etiqueta.

# <span id="page-28-3"></span>**Configuración del controlador de impresora**

En los pasos siguientes se utiliza XX-XXXX. Cambie "XX-XXXX" por el nombre de su impresora. Los nombres de impresora de las pantallas siguientes pueden ser diferentes de su impresora. Las pantallas pueden ser diferentes según el modelo.

- *1* **En Windows Vista®/Windows® 7 En [Panel de control], vaya a [Hardware y Sonidos] y abra [Impresoras (Windows Vista®)/Dispositivos e impresoras (Windows® 7)].**
	- **En Windows® XP En [Panel de control], vaya a [Impresoras y otro hardware].**

Para obtener más información consulte la ayuda de Windows®.

*2* **Seleccione "Brother XX-XXXX", haga clic con el botón derecho del ratón y seleccione [Seleccione preferencias de impresión].**

> Se abrirá el cuadro de diálogo [Preferencias de impresión de Brother XX-XXXX].

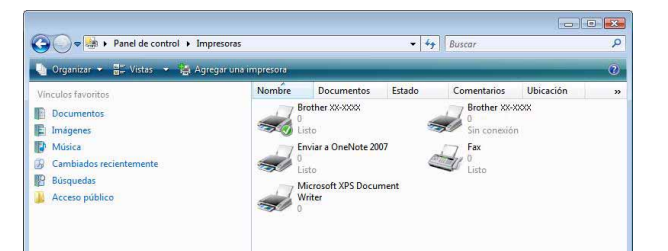

#### *3* **Seleccione cada elemento y haga clic en Aceptar** .

• Ficha [Básico]

Esta ficha se utiliza para configurar el tamaño del papel, el número de copias, la calidad y la opción de corte.

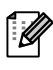

Las opciones de corte pueden variar dependiendo del modelo.

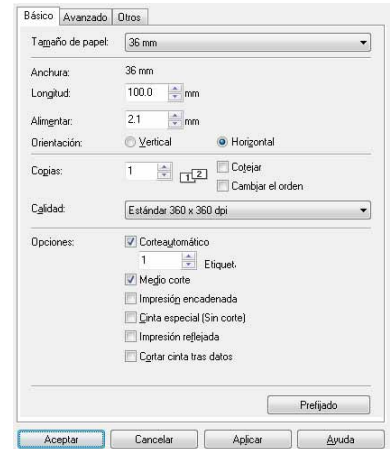

- Ficha [Avanzado] Puede configurar las opciones de gráficos ("Medio tono", "Claridad" y "Contraste") y "Formato de etiqueta".
- Consulte "Distributed Printing" (Impresión distribuida) en la guía del usuario (solamente PT-9700PC/9800PCN).

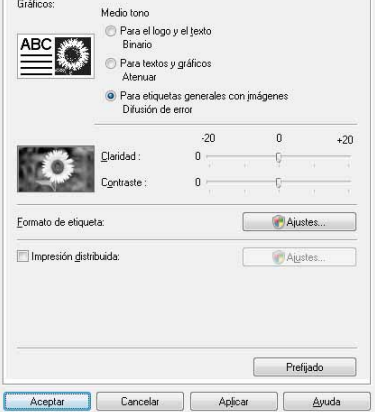

Básico Avanzado Dtros

• Ficha [Otros] Puede cambiar las "Unidades" ("mm" [mm] o "inch" [pulg.]).

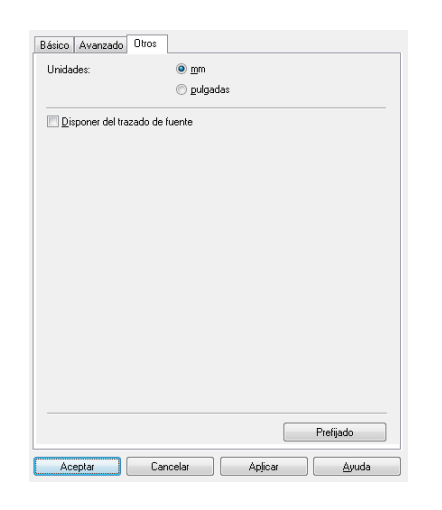

*4* **Cierre la ventana [Impresoras].**

## <span id="page-30-0"></span>**Impresión desde otras aplicaciones**

Para este ejemplo se utiliza Microsoft® Word.

En los próximos pasos, verá XX-XXXX, siendo "XX-XXXX" el nombre de su impresora. Los nombres de las impresoras en las pantallas siguientes pueden variar del nombre de la impresora que ha adquirido. Las pantallas pueden variar dependiendo del modelo.

#### **1** Haga clic en **b** y  $\oplus$ .

Se abre el cuadro de diálogo [Imprimir].

## *2* **Seleccione "Brother XX-XXXX".**

Puede cambiar los ajustes del controlador de impresora del cuadro de diálogo [Propiedades] que aparece cuando hace clic en **Frontages**.

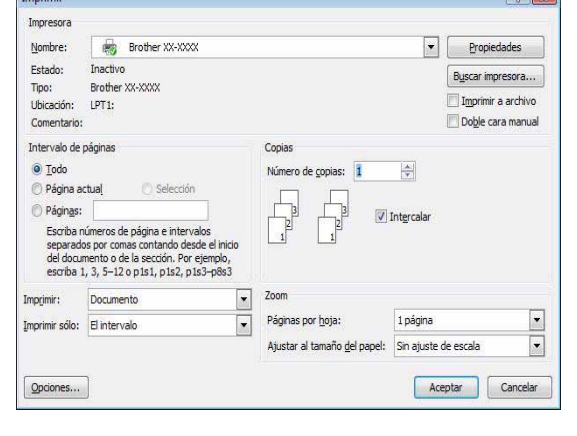

- **3** Haga clic en **x** y cierre el cuadro de diálogo [Imprimir].
- *4* **Cuando hace clic en [Configurar página], aparece la cinta/barra de tareas estándar. A continuación, haga clic en la marca a la derecha de [Configurar página].** Se abrirá el cuadro de diálogo [Configurar página].
- *5* **Haga clic en la ficha [Papel] y seleccione el tamaño de papel que desea imprimir.**

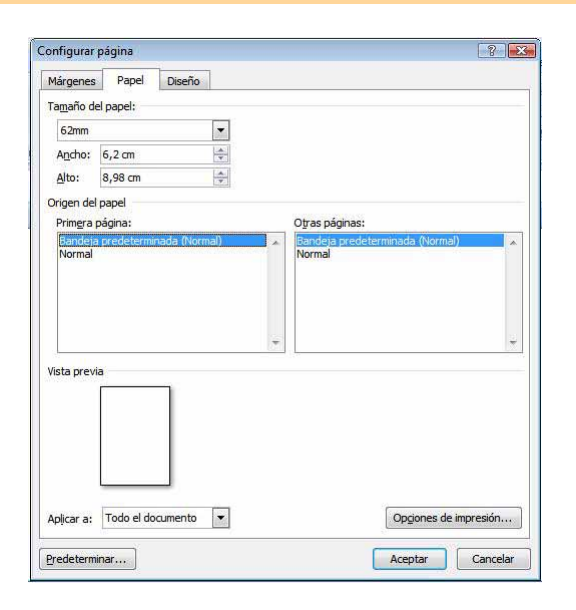

 $\overline{a}$   $\overline{b}$ 

## *6* **Haga clic en la ficha [Márgenes] y defina los márgenes de la página (etiqueta).**

## **7 Haga clic en <u>Montrea</u>** para volver a su documento.

El tamaño de la ventana de Microsoft® Word se ajusta al tamaño de papel que ha seleccionado. Realice las modificaciones que sean necesarias.

**8** Haga clic en **b** y **c**. Luego, haga clic en  $\frac{1}{2}$ . Se imprimirán las etiquetas especificadas.

[Introducción](#page-2-0)

Introducción